# **brother.**

# MFC-7840W

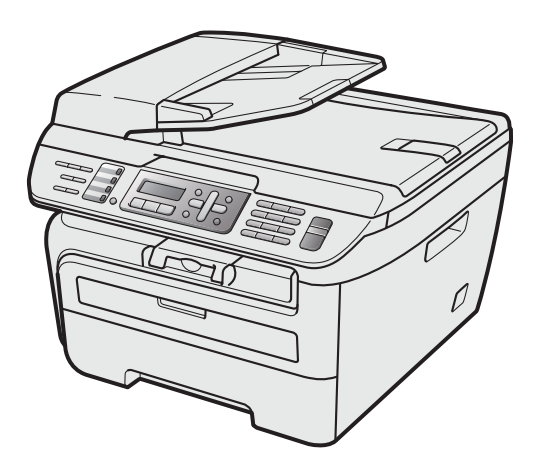

Перед началом эксплуатации необходимо настроить устройство и выполнить установку программного обеспечения. Изучите инструкции по правильной настройке устройства и установке программ в данном Руководстве по быстрой установке.

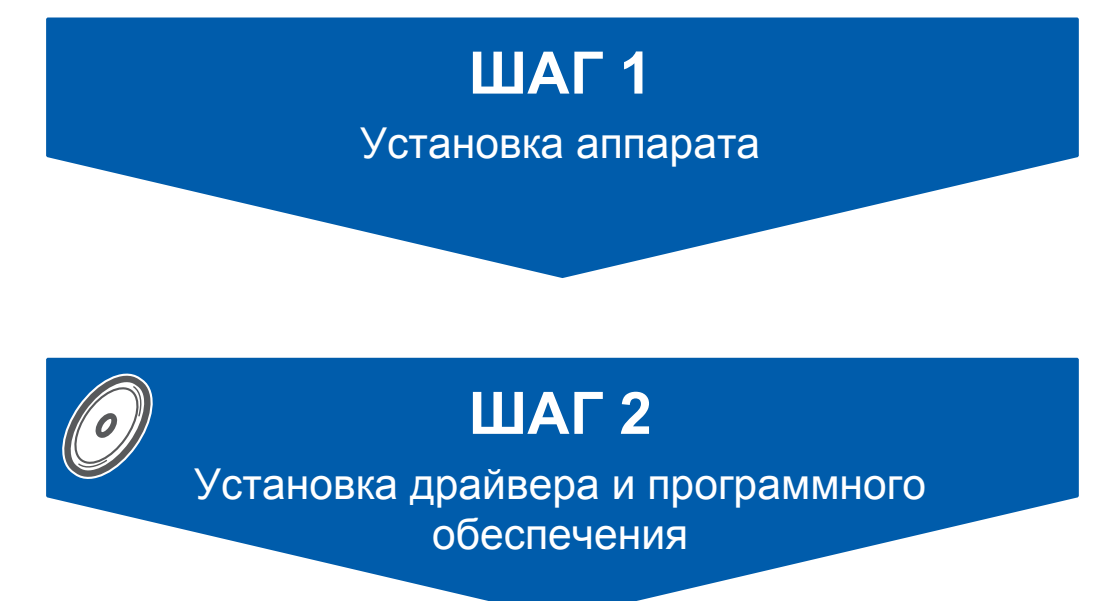

# **Установка завершена!**

Храните данное руководство по быстрой установке и сопроводительный компакт-диск в удобном месте, чтобы ими можно было воспользоваться в любой момент.

**<sup>1</sup> Обозначения, используемые в данном руководстве**

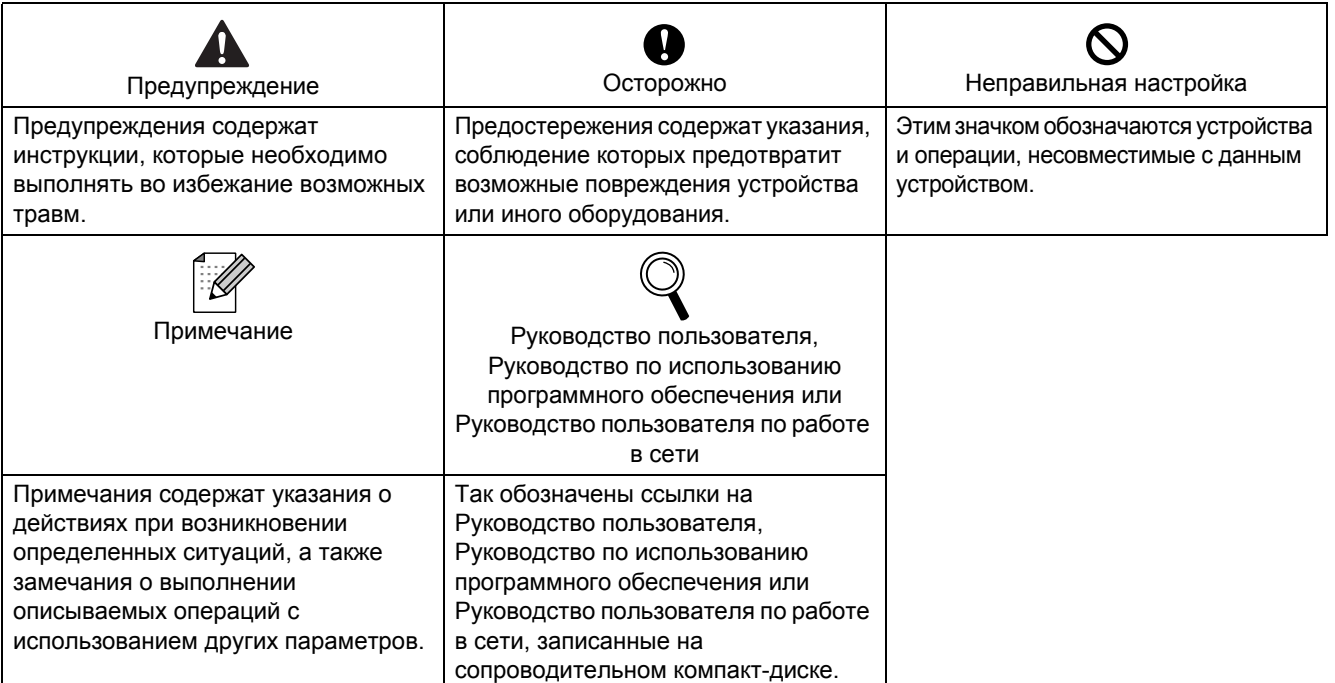

# **Перед [началом](#page-3-0) работы**

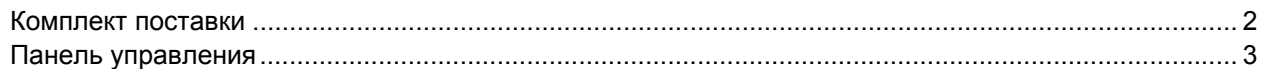

# **ШАГ 1 – [Установка](#page-5-1) аппарата**

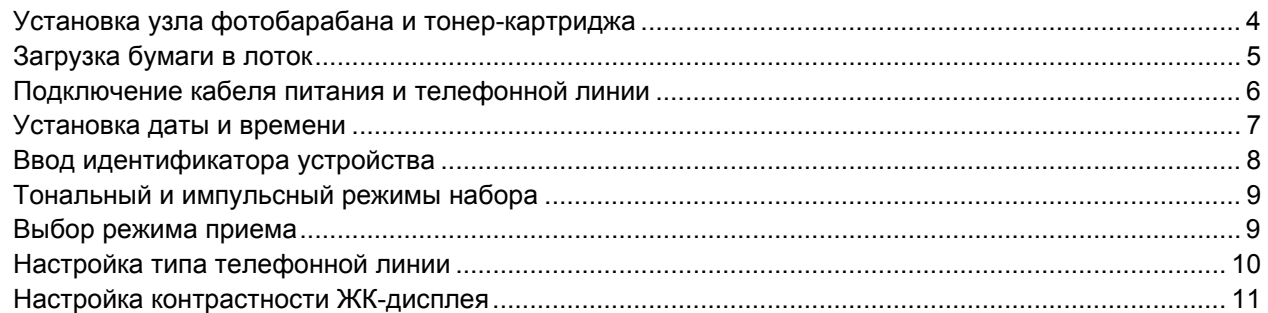

# **ШАГ 2 – Установка драйвера и [программного](#page-15-0) обеспечения**

# **Windows®**

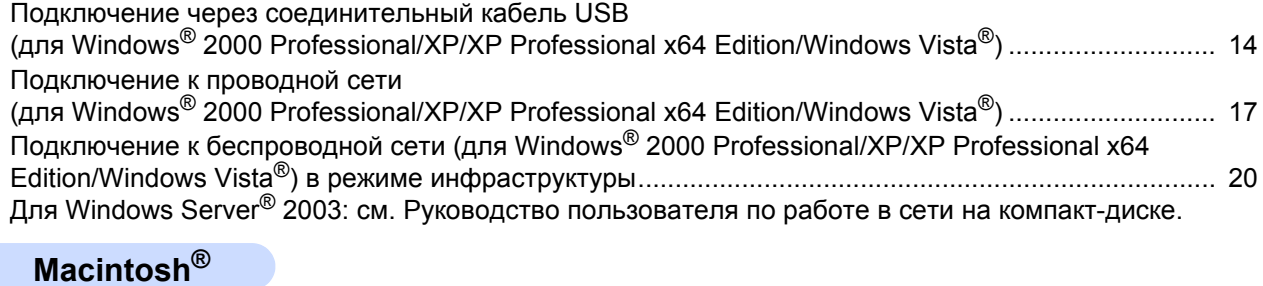

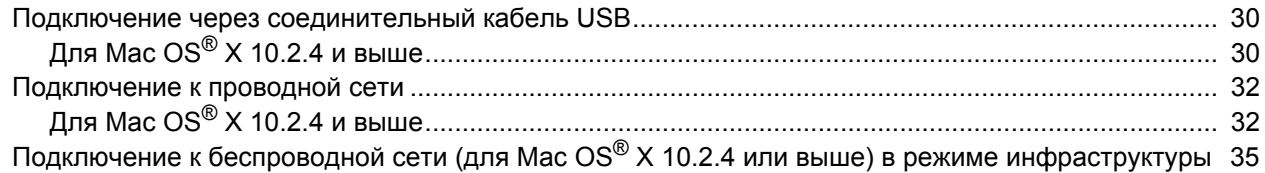

# **Для [работы](#page-45-0) в сети**

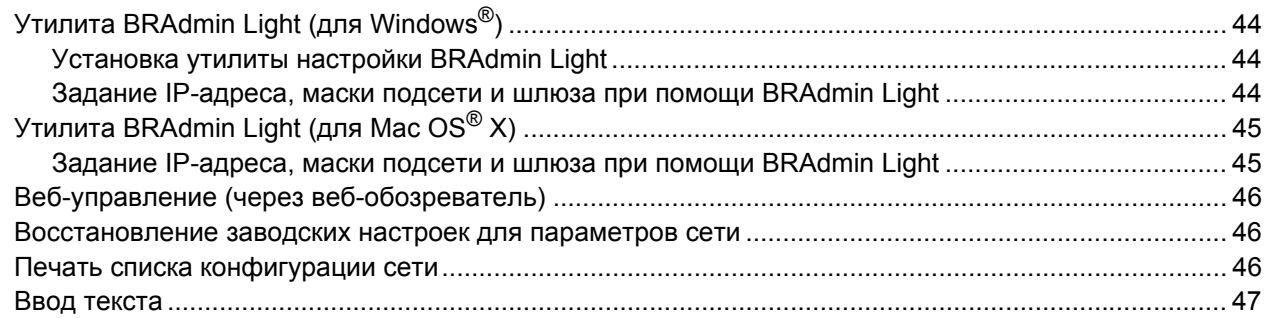

# **Расходные материалы и [дополнительные](#page-49-0) компоненты**

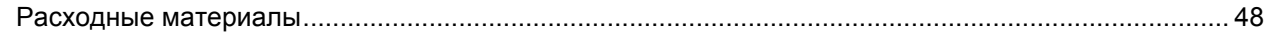

## <span id="page-3-1"></span><span id="page-3-0"></span>**<sup>1</sup> Комплект поставки**

Комплект поставки может отличаться в зависимости от страны поставки.

Сохраните все предохранительные элементы и коробку на случай транспортировки устройства или его возврата изготовителю.

#### **ПРЕДУПРЕЖДЕНИЕ**

Для упаковки устройства используются пластиковые пакеты. Во избежание опасности удушения храните эти пакеты в местах, недоступных для младенцев и детей.

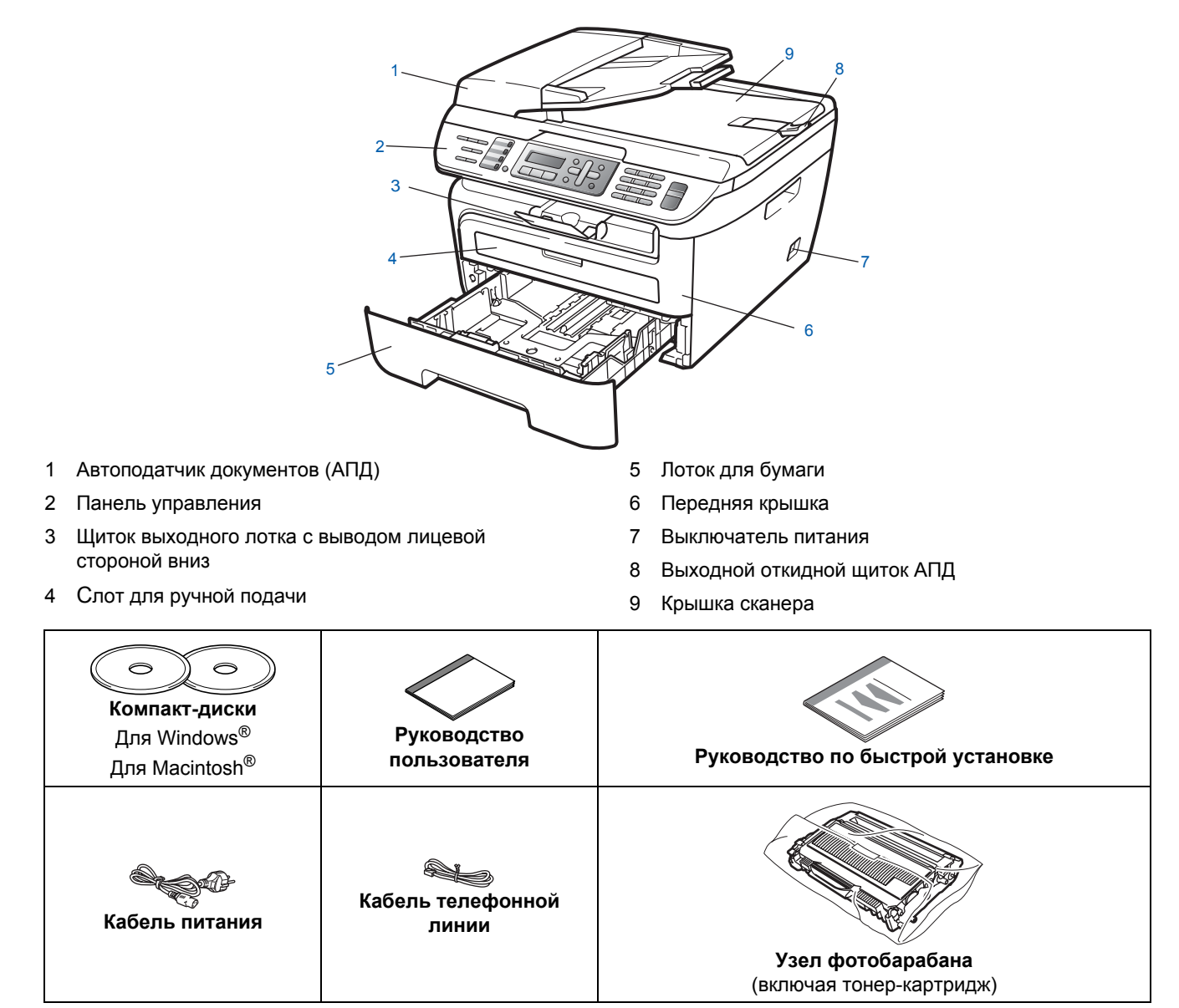

Соединительный кабель не входит в комплект поставки. Необходимо дополнительно приобрести соответствующий соединительный кабель для порта, который будет использоваться (USB или сетевой). НЕ ПОДКЛЮЧАЙТЕ соединительный кабель на этом этапе. Соединительный кабель подключается при установке программного обеспечения.

Соединительный кабель USB

Следует обязательно использовать соединительный кабель USB 2.0 длиной не более 2 метров. Если используется кабель USB, он должен быть подсоединен к USB-порту компьютера, а не к USB-порту на клавиатуре или пассивному хабу USB.

 Сетевой кабель Используйте витую пару категории 5 (или выше) для сети Fast Ethernet 10BASE-T или 100BASE-TX. <span id="page-4-0"></span>**Панель управления**

#### **MFC-7840W**

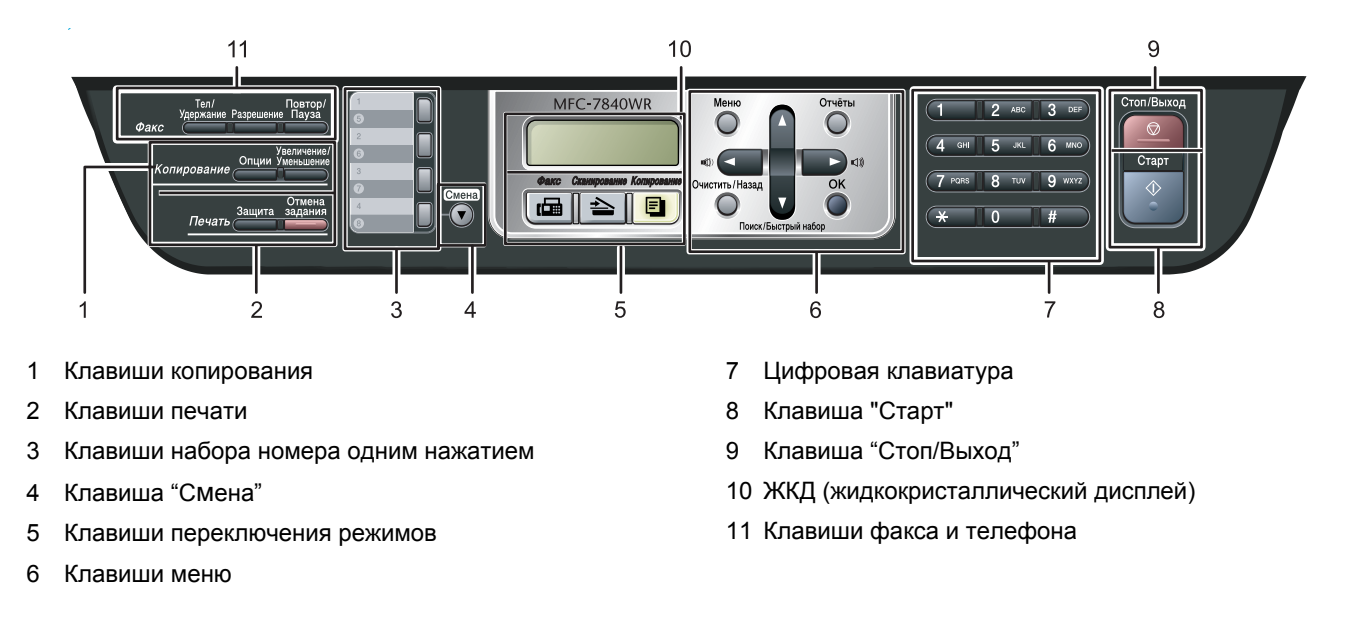

*Подробное описание панели управления см. в разделе "Обзор панели управления" главы 1 Руководства пользователя.*

#### **Примечание**

 $\mathbb{Q}$ 

При перемещении устройства беритесь за боковые захваты, расположенные под сканером. НЕ переносите многофункциональное устройство, держа его снизу.

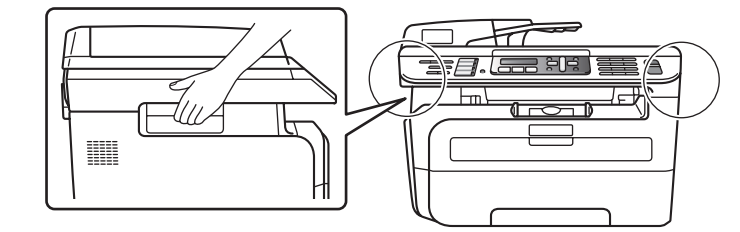

# <span id="page-5-0"></span>**Установка аппарата ШАГ 1**

<span id="page-5-2"></span><span id="page-5-1"></span> **1 Установка узла фотобарабана и тонер-картриджа Неправильная установка НЕ подключайте соединительный кабель. Соединительный кабель подключается при установке драйвера.** 1 Откройте переднюю крышку. 2 Распакуйте узел фотобарабана <sup>и</sup> тонеркартриджа. 3 Аккуратно несколько раз встряхните его из стороны в сторону, чтобы равномерно распределить тонер внутри узла. 4 Установите узел фотобарабана <sup>и</sup> тонеркартриджа в устройство. 5 Закройте переднюю крышку устройства.

<span id="page-6-0"></span>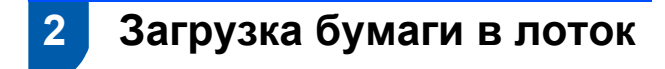

1 Полностью выдвиньте лоток из устройства.

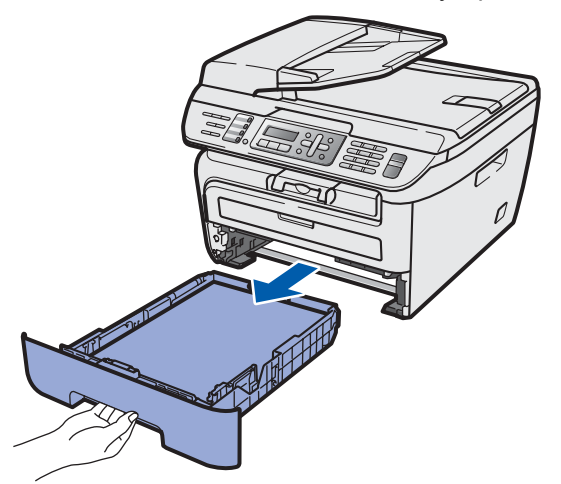

2 Удерживая нажатым зеленый фиксатор, отрегулируйте положение направляющих по формату используемой бумаги. Проверьте, что направляющие надежно зафиксированы в пазах.

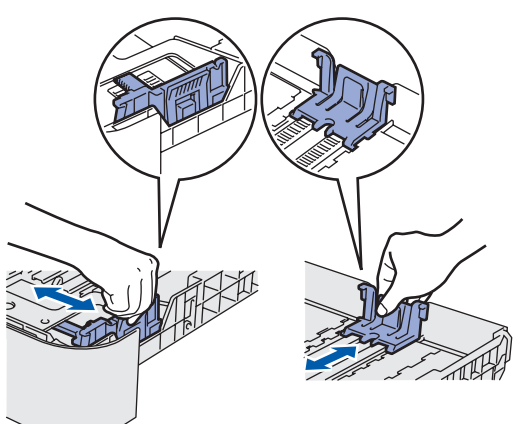

3 Хорошо "распушите" пачку бумаги во избежание замятия и сбоев подачи бумаги.

4 Положите бумагу <sup>в</sup> лоток. Убедитесь, что бумага лежит в лотке ровно и не доходит до отметки максимальной загрузки (1).

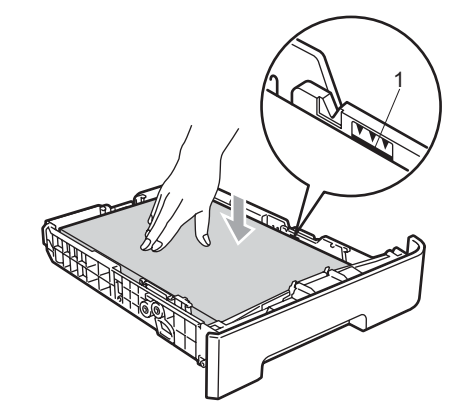

## **• ОСТОРОЖНО**

Убедитесь, что направляющие касаются краев бумаги, обеспечивая правильную подачу. Если это не сделано, возможно повреждение устройства.

**5** Задвиньте лоток для бумаги на место до упора. Убедитесь, что он полностью вставлен в устройство.

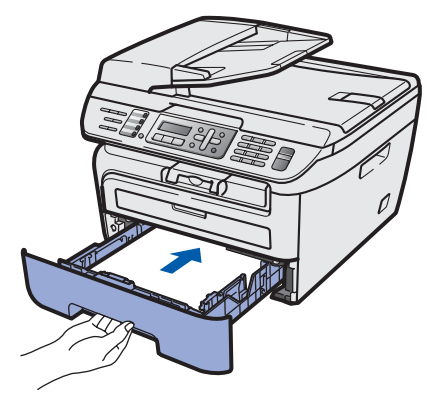

# <span id="page-7-0"></span> **3 Подключение кабеля питания и телефонной линии**

1 Проверьте, что выключатель питания устройства выключен. Подключите кабель питания к устройству.

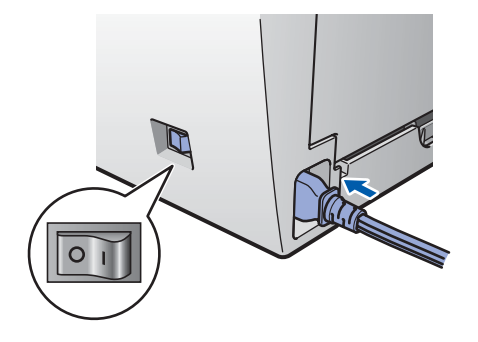

2 Вставьте вилку кабеля питания <sup>в</sup> розетку. Включите устройство, нажав на кнопку питания.

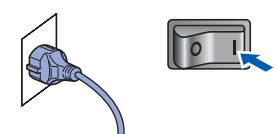

3 Подключите один конец телефонного кабеля к разъему устройства, обозначенному **LINE**, а другой конец — к настенной розетке.

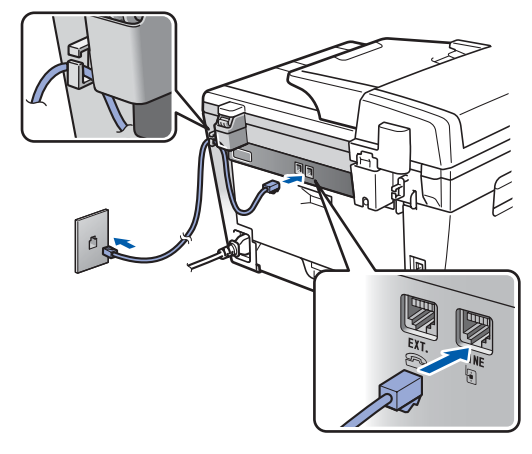

#### **ПРЕДУПРЕЖДЕНИЕ** A

- Устройство должно быть снабжено вилкой с заземлением.
- Поскольку устройство заземляется через розетку питания, то вы можете защитить себя от возможного удара током при подключении телефонной линии, если убедитесь, что устройство уже подключено к электрической розетке. Подобным же образом при перемещении устройства для защиты от возможного удара током сначала отключайте от устройства телефонный кабель, и лишь затем - кабель питания.

## **Примечание**

*Если к этой же линии подключен внешний телефон, то подключение производится, как показано ниже.*

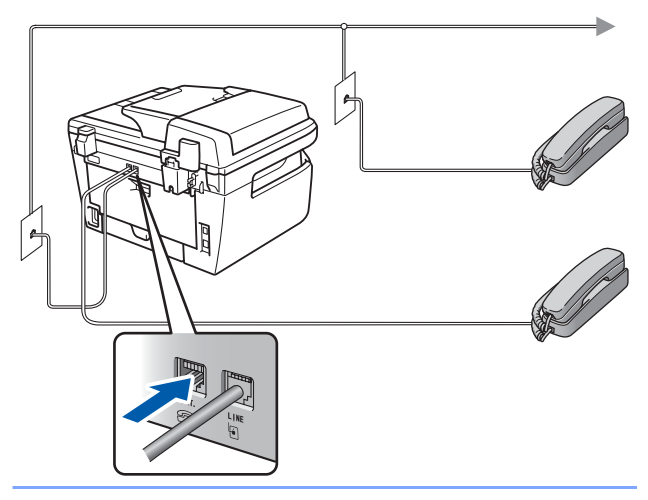

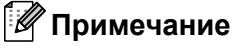

*Если на одной линии с устройством подключен внешний автоответчик, то подключение производится, как показано ниже.*

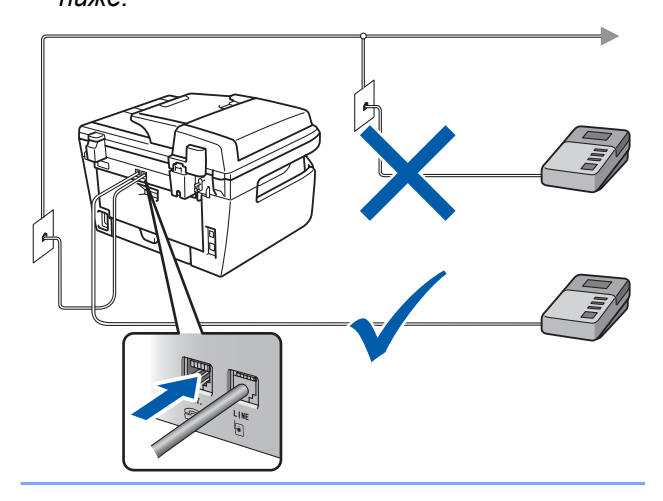

*Для режима приема выберите настройку Внешн. А/О.*

*Подробные инструкции см. в разделах Выбор [режима](#page-10-2) приема на стр. 9 и "Подключение внешнего автоответчика" в главе 7 Руководства пользователя.*

# <span id="page-8-0"></span> **4 Установка даты и времени**

Устройство отображает дату и время; если задан идентификатор устройства, то дата и время печатаются на каждом отправляемом факсе.

- <span id="page-8-1"></span>1 Нажмите **Меню**.
- 2 Нажмите **<sup>0</sup>**.
- 3 Нажмите **<sup>2</sup>**.
- 4 <sup>С</sup> помощью цифровой клавиатуры введите две последние цифры года и нажмите **OK**.

Дата и время Год:2008

(Например, введите **0**, **8** для 2008 г.)

5 <sup>С</sup> помощью цифровой клавиатуры введите две цифры месяца и нажмите **OK**.

> Дата и время Месяц:03

(Например, введите **0**, **3** для марта.)

6 <sup>С</sup> помощью цифровой клавиатуры введите две цифры дня и нажмите **OK**.

> Дата и время День:25

(Например, введите **2**, **5** для 25-го числа месяца.)

7 <sup>С</sup> помощью цифровой клавиатуры введите время в 24-часовом формате и нажмите **OK**.

> Дата и время Время:15:25

(Например, введите **1**, **5**, **2**, **5** для 15 ч 25 мин.)

8 Нажмите **Стоп/Выход**.

#### **Примечание**

*Если сделана ошибка и требуется начать операцию заново, нажмите Стоп/Выход и вернитесь к шагу* **[1](#page-8-1)***.*

# <span id="page-9-0"></span>Ввод идентификатора устройства

Необходимо ввести в память устройства свое имя (или название компании) и номер факса, которые будут печататься на всех отправляемых страницах факсов.

- 4 Нажмите Меню
- 2 Нажмите 0.
- Нажмите 3.

5

 $\blacktriangle$ С помощью цифровой клавиатуры введите свой номер факса (до 20 цифр) и нажмите ОК. Для ввода знака "+" в международных кодах набора номеров нажмите \*. Например, для ввода кода Великобритании "+44" нажмите  $\star$ , 4, 4, а затем наберите остальную часть номера.

> Ваши данные Факс: +44XXXXXXXXX

С помощью цифровой клавиатуры введите свой номер телефона (до 20 цифр) и нажмите ОК. (Если телефонный и факсимильный номера совпадают, введите этот же номер еще раз.)

Ваши данные Ten: +44XXXXXXXXX С помошью цифровой клавиатуры введите имя или название компании (до 20 символов) и нажмите ОК.

Ваши данные Имя:

## *...*<br><sup>|∶∦</sup> Примечание

6

- Ввод имени (или названия компании) производится в соответствии с приведенной схемой.
- Если требуется ввести букву, присвоенную той же цифровой клавише, что и предыдущая буква, нажмите », чтобы сместить курсор на один знак вправо.
- Если введена неправильная буква и ее нужно  $ucn$ равить, нажмите  $\Box$  или  $\Box$ , чтобы подвести курсор под неправильную букву, и нажмите Очистить/Назад.

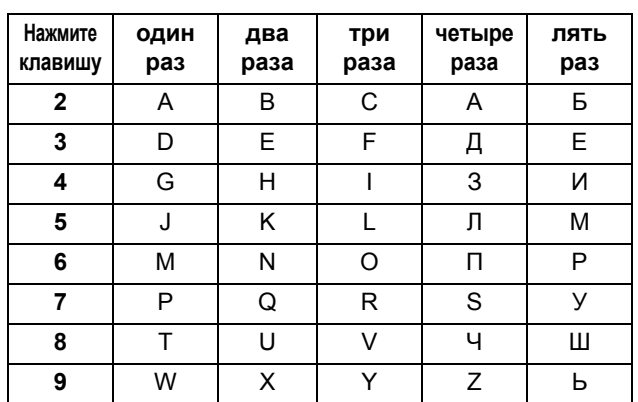

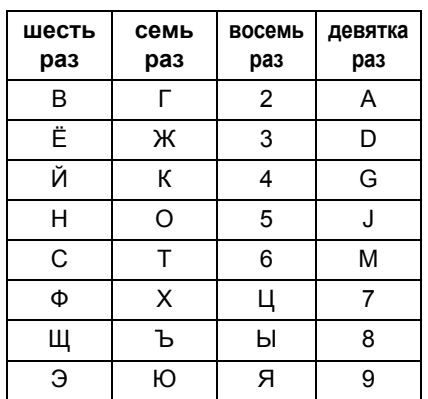

 ${\mathbb Q}$ 

Подробное описание см. в разделе "Ввод текста" в Руководстве пользователя.

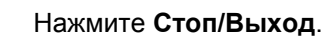

# <span id="page-10-0"></span> **6 Тональный и импульсный режимы набора**

Устройство поставляется с заводской настройкой на тональный набор номера. Если ваша телефонная сеть использует импульсный (дисковый) режим набора, потребуется сменить режим набора.

- 1 Нажмите **Меню**. 2 Нажмите **<sup>0</sup>**. 3 Нажмите **<sup>4</sup>**.  $\leftarrow$  Нажмите  $\leftarrow$  или  $\leftarrow$  и выберите Импульсный (или Тоновый). Нажмите **OK**.
- 5 Нажмите **Стоп/Выход**.

<span id="page-10-2"></span><span id="page-10-1"></span>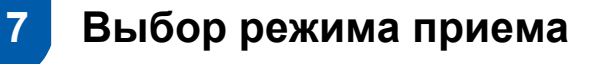

Имеются четыре режима приема: Только факс, Факс/Телефон, Внешн. А/О и Ручной. Выберите Режим приема, подходящий вам больше всего.

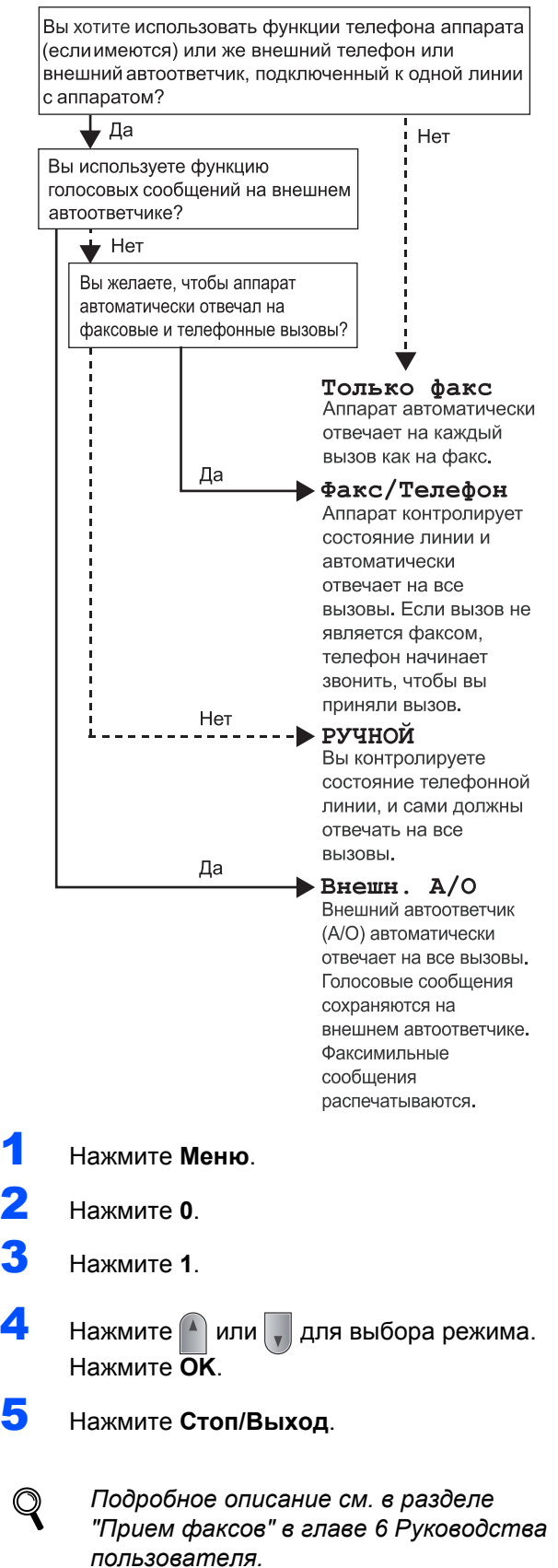

# <span id="page-11-0"></span> **8 Настройка типа телефонной линии**

Если для отправки и приема факсов устройство подключается к линии с офисной АТС или ISDN (цифровой сети с интегрированными услугами), необходимо соответствующим образом изменить тип телефонной линии согласно приведенным ниже инструкциям.

- 1 Нажмите **Меню**.
- 2 Нажмите **<sup>0</sup>**.
- 3 Нажмите **<sup>6</sup>**.
- $\blacktriangleleft$  Нажмите  $\blacktriangleleft$  или  $\sqrt{\square}$  и выберите PBX, ISDN или Обычная.

Нажмите **OK**.

Выполните одно из следующих действий:

- **Если выбрана настройка ISDN или** Обычная, перейдите к шагу **[8](#page-11-1)**.
- **Если выбрана настройка PBX, перейдите** к пункту **[5](#page-11-2)**.
- <span id="page-11-2"></span>5 Выполните одно из следующих действий:
	- Если требуется изменить текущий префикс номера, нажмите **1** и переходите к шагу **[6](#page-11-3)**.
	- Если не требуется изменять текущий префикс номера, нажмите **2** и переходите к шагу **[8](#page-11-1)**.

## **Примечание**

*Настройка по умолчанию: "!". При нажатии Тел/Удержание на ЖК-дисплее отображается "!".*

<span id="page-11-3"></span>6 <sup>С</sup> помощью цифровой клавиатуры введите префикс (до 5 цифр) и нажмите **OK**.

## **Примечание**

*Можно использовать цифры от 0 до 9 и символы* #, *\*u* !.

*(Для ввода "!" нажмите Тел/Удержание.) Символ ! нельзя использовать с любыми другими цифрами или символами. Если в телефонной системе используется автодозвон с интервалами, для ввода интервала нажмите клавишу Тел/Удержание.*  $\overline{1}$  Нажмите  $\boxed{1}$  или  $\boxed{1}$  и выберите Вкл. или Всегда и нажмите **OK**.

## **Примечание**

- *• Если выбрана настройка Вкл., при нажатии Тел/Удержание (при этом на дисплее отображается "!") будет выполнен выход на внешнюю линию.*
- *• Если выбрана настройка Всегда, выйти на внешнюю линию можно без нажатия Тел/Удержание.*
- <span id="page-11-1"></span>8 Нажмите **Стоп/Выход**.

## **Примечание**

**Работа с офисной АТС и перевод вызовов**

*На заводе-изготовителе на данном устройстве установлен тип линии Обычная, позволяющий подключать устройство к стандартной телефонной сети общего пользования. Однако во многих офисах используются корпоративные сети или офисные АТС (PABX). Данное устройство можно подключать к большинству типов офисных АТС. Функция автодозвона данного устройства поддерживает только автодозвон с интервалами. Функция автодозвона с интервалами, которая имеется на большинстве офисных АТС, позволяет получить выход на внешнюю линию и переводить звонки на другие местные номера. Эта функция работает при нажатой клавише Тел/Удержание.*

# <span id="page-12-0"></span> **9 Настройка контрастности ЖК-дисплея**

Можно изменить контрастность ЖК-дисплея, чтобы сообщения на нем были светлее или темнее.

1 Нажмите **Меню**.

- 2 Нажмите **<sup>1</sup>**.
- 3 Нажмите **<sup>7</sup>**.

 $\blacktriangleleft$  Для увеличения контрастности нажмите  $\blacktriangleleft$ .

#### **—ИЛИ—**

Для уменьшения контрастности нажмите  $\vert$ ,  $\vert$ . Нажмите **OK**.

5 Нажмите **Стоп/Выход**.

# <span id="page-13-0"></span>Прилагаемый компакт-диск 'MFL-Pro Suite'

# Windows®

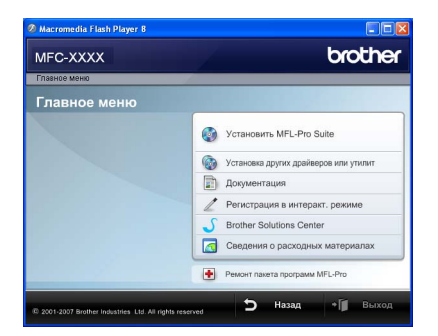

#### **CO Установить MFL-Pro Suite**

Можно установить программу MFL-Pro Suite и многофункциональные драйверы.

#### (lor Установка других драйверов или утилит

Можно выбрать установку дополнительных утилит MFL-Pro Suite, установку без ScanSoft™ PaperPort™ 11SE с OCR компании NUANCE или установку только драйвера принтера.

#### Документация

Просмотр Руководства по использованию программного обеспечения и Руководства пользователя по работе в сети в формате HTML. Можно также просмотреть руководства в формате PDF на вебсайте Центра решений Brother (Brother Solutions Center). (Для этого требуется подключение к Интернету.) В Руководстве по использованию программного обеспечения и Руководстве пользователя по работе в сети содержатся инструкции для функций, доступных при подключении к компьютеру (например, подробные инструкции по печати, сканированию и работе в сети).

#### Регистрация в интеракт. режиме

Регистрация устройства на веб-странице регистрации Brother.

#### **Brother Solutions Center**

Переход на веб-сайт Центра поддержки Brother (Brother Solutions Center), где имеются ответы на часто задаваемые вопросы, руководства пользователя и рекомендации по использованию данного устройства. (Необходимо подключение к Интернету).

#### Сведения о расходных материалах

Посетите веб-сайт оригинальных расходных материалов Brother no agpecy http://www.brother.com/original/.

Ремонт пакета программ MFL-Pro (только для подключения USB)

При возникновении ошибки при установке MFL-Pro Suite используйте эту функцию для автоматического восстановления и переустановки MFL-Pro Suite.

#### | И Примечание

Пакет MFL-Pro Suite включает драйвер принтера. драйвер сканера, ControlCenter3 Brother и ScanSoft™ PaperPort™ 11SE. ScanSoft™ PaperPort™ 11SE представляет собой приложение управления документами, используемое при сканировании и просмотре документов.

## Macintosh<sup>®</sup>

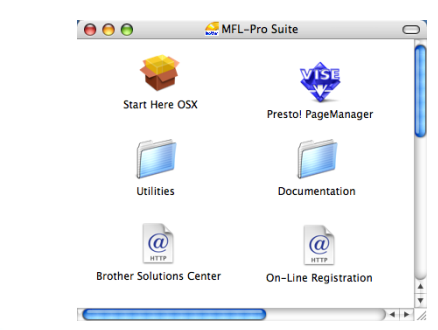

#### Start Here OSX (Запуск OSX)

Можно установить пакет программ MFL-Pro Suite, в который входят драйвер принтера, драйвер сканера, ControlCenter2 Brother и утилита BRAdmin Light для Mac OS® Х 10.2.4 (или более поздней версии).

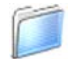

#### Documentation (Документация)

Просмотр Руководства по использованию программного обеспечения и Руководства пользователя по работе в сети в формате HTML. Можно также просмотреть руководства в формате PDF на вебсайте Центра решений Brother (Brother Solutions Center). (Для этого требуется подключение к Интернету.) В Руководстве по использованию программного обеспечения и Руководстве пользователя по работе в сети содержатся инструкции для функций, доступных при подключении к компьютер<mark>v</mark> (например, подробные инструкции по печати, сканированию и работе в сети).

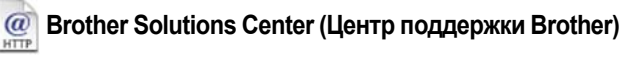

Переход на веб-сайт Центра поддержки Brother (Brother Solutions Center), где имеются ответы на часто задаваемые вопросы, руководства пользователя и рекомендации по использованию данного устройства. (Необходимо подключение к Интернету.)

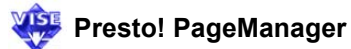

Можно также установить программу Presto!<sup>®</sup> PageManager<sup>®</sup>, чтобы добавить к ControlCenter2 Brother функцию оптического распознавания текста (OCR) для сканирования, обеспечения общего доступа и систематизации фотографий и документов.

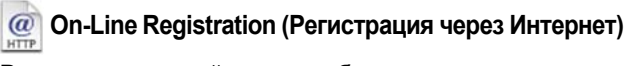

Регистрация устройства на веб-странице регистрации Brother.

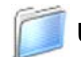

Utilities (Утилиты)

В этой папке находятся следующие дополнительные **УТИЛИТЫ.** 

- Мастер настройки беспроводной сети
- Программа удаления Presto!® РадеМападег<sup>®</sup>
- Утилита BRAdmin Light

# **Установка драйвера и программного обеспечения ШАГ 2**

Следуйте указаниям на этой странице в соответствии с операционной системой и интерфейсом подключения. Для получения последних версий драйверов и документации, а также при возникновении проблем обращайтесь в Центр решений Brother Solutions Center непосредственно по ссылке с компакт-диска или зайдите на веб-сайт [http://solutions.brother.com/](http://solutions.brother.com).

#### **Windows®**

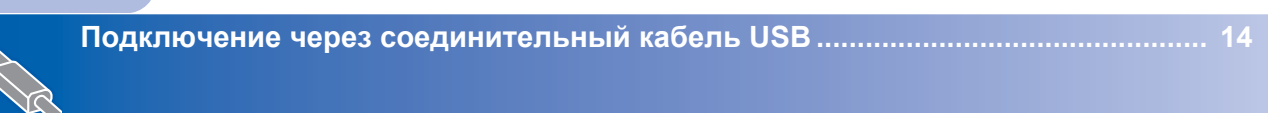

**Подключение к проводной сети [................................................................................ 17](#page-18-0) Для Windows Server® 2003 см. главу 5 Руководства пользователя по работе в сети.**

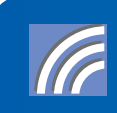

**Подключение к беспроводной сети в режиме инфраструктуры[......................... 20](#page-21-0) Подробные сведения об установке в случае использования другого поддерживаемого способа настройки** и режима компьютер-компьютер см. в Руководстве пользователя по работе в сети на компакт-диске.

#### **Macintosh®**

**Подключение через соединительный кабель [USB ................................................ 30](#page-31-0)**

**Подключение к проводной сети [................................................................................ 32](#page-33-0)**

**Подключение к беспроводной сети в режиме инфраструктуры[......................... 35](#page-36-0) Подробные сведения об установке в случае использования другого поддерживаемого способа настройки** и режима компьютер-компьютер см. в Руководстве пользователя по работе в сети на компакт-диске.

# <span id="page-15-1"></span><span id="page-15-0"></span>Подключение через соединительный кабель USB (для Windows<sup>®</sup> 2000 Professional/XP/XP Professional x64 Edition/Windows Vista<sup>®</sup>)

#### ВАЖНАЯ ИНФОРМАЦИЯ

Убедитесь, что выполнены все инструкции для шага 1 Установка аппарата на с. 4-11.

## | И Примечание

- Перед установкой пакета программ MFL-Pro Suite закройте все приложения.
- На сопроводительном компакт-диске записана программа ScanSoft™ PaperPort™ 11SE. Эта программа поддерживает только Windows® 2000 (с пакетом обновления 4 или выше), XP (с пакетом обновления 2 или выше), XP Professional x64 Edition и Windows Vista<sup>®</sup>. Поэтому перед установкой пакета программ MFL-Pro Suite установите последний пакет обновления для Windows®.
- Отключите устройство от розетки и отсоедините его от компьютера, если вы уже подключили соединительный кабель.

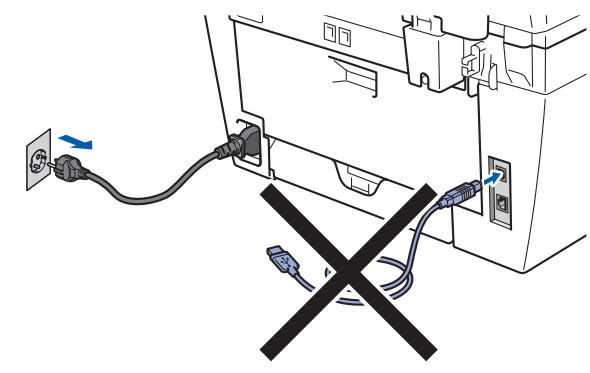

- Включите компьютер. (Вы должны войти в систему с правами администратора.)
- 3 Вставьте прилагаемый компакт-диск для Windows® в привод для компакт-дисков. Когда откроется диалоговое окно выбора модели, выберите соответствующую модель устройства. Когда откроется диалоговое окно выбора языка, выберите нужный язык.

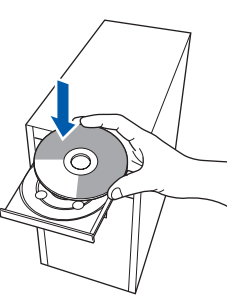

4 Появится главное меню установочного диска. Щелкните кнопкой мыши на Установить MFL-Pro Suite.

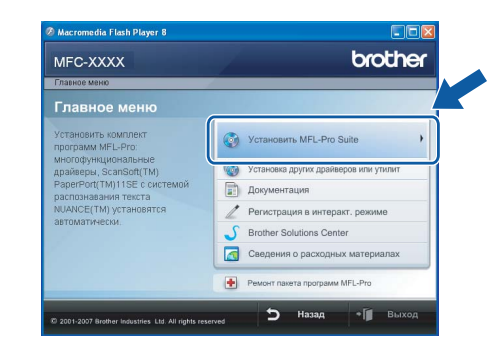

# *...*<br><sup>|∶∦</sup> Примечание

- Если это окно не открывается, запустите программу start.exe из корневой папки компакт-диска Brother с помощью проводника Windows<sup>®</sup>.
- Для Windows Vista®: когда появляется диалоговое окно "Контроль учетных записей пользователей", выберите Разрешить.

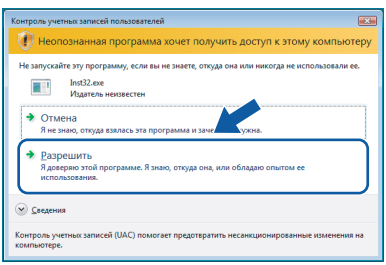

Выберите Локальное подключение (USB) и нажмите кнопку Дальше. Установка продолжится.

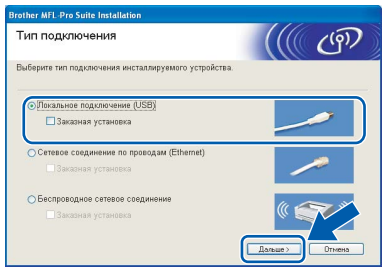

# *™ Примечание*

5

Если нужно установить драйвер PS (драйвер BR-Script компании Brother), установите флажок в поле Заказная установка и следуйте инструкциям на экране. Когда появится диалоговое окно Выбор компонентов, щелкните Драйвер PS принтера и следуйте инструкциям на экране. 6 После прочтения <sup>и</sup> принятия условий лицензионного соглашения ScanSoft™ PaperPort™ 11SE нажмите кнопку **Да**.

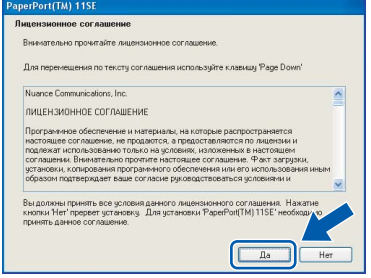

Автоматически запустится установка программы ScanSoft™ PaperPort™ 11SE, а за ней будет установлен пакет программ MFL-Pro Suite.

7 Когда на экране появится окно <sup>с</sup> лицензионным соглашением Brother MFL-Pro Suite, прочтите его и подтвердите принятие его условий нажатием кнопки **Да**.

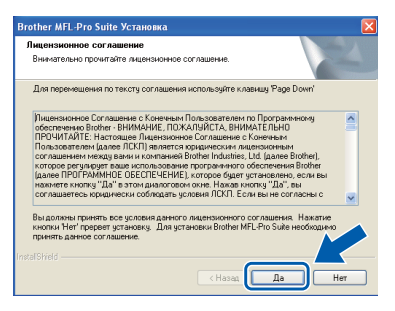

## **Примечание**

*Для Windows Vista®, когда появится показанное ниже диалоговое окно, установите флажок в поле и нажмите кнопку Установить для правильного завершения установки.*

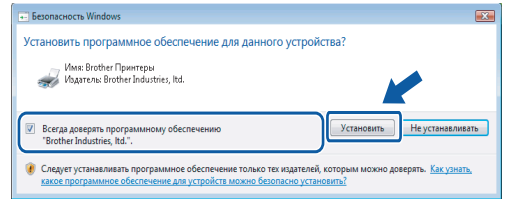

8 При появлении этого окна подключите соединительный кабель USB сначала к компьютеру, а затем к устройству.

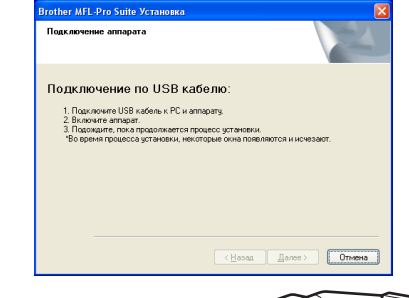

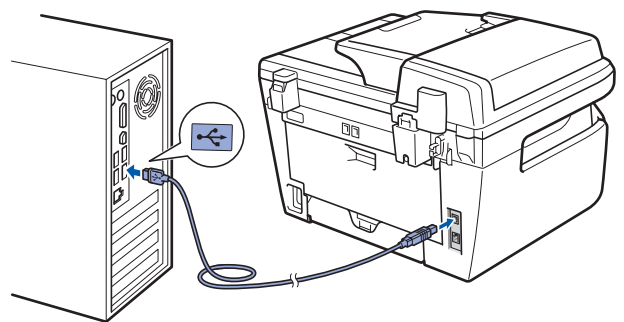

**Неправильная установка**

**НЕ ПОДКЛЮЧАЙТЕ устройство к USB-порту на клавиатуре или пассивному хабу USB. Компания Brother рекомендует подключать устройство непосредственно к компьютеру.**

9 Вставьте вилку кабеля питания <sup>в</sup> розетку. Включите устройство, нажав на кнопку питания.

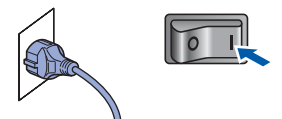

Начнется автоматическая установка драйверов Brother. **Одно за другим будут появляться диалоговые окна установки. При этом никаких действий не требуется, подождите.**

#### **Неправильная установка**

**НЕ ПЫТАЙТЕСЬ закрывать эти диалоговые окна в процессе установки.**

ШАГ 2

10 Когда откроется диалоговое окно "Регистрация через Интернет", выберите нужный вариант и следуйте инструкциям на экране.

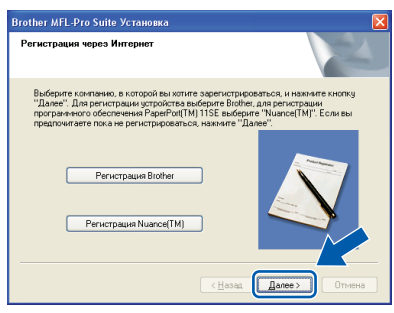

11 Нажмите кнопку Готово для перезагрузки компьютера. (После перезагрузки компьютера необходимо войти в систему с правами администратора.)

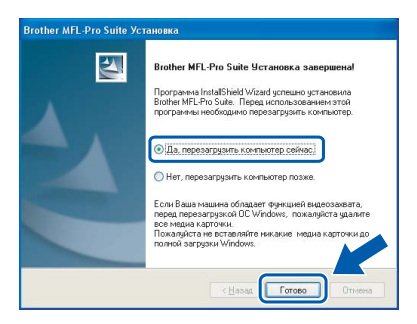

## <sup>|∛</sup> Примечание

- Драйвер принтера XML Paper Specification Драйвер принтера XML Paper Specification является наиболее подходящим драйвером для печати из приложений, использующих документацию XML Paper Specification. Загрузите последнюю версию драйвера с вебсайта Центра решений Brother по адресу http://solutions.brother.com/.
- После перезагрузки компьютера запустится Инсталляиионная диатностика. Если при установке возникнут проблемы, появится окно с результатами установки. Если Инсталляиионная диатностика выявит неполадку, следуйте инструкциям на экране или обратитесь к встроенной справке и ответам на вопросы, нажав кнопку "Пуск" и выбрав пункт меню пуск/Все программы/ **Brother/MFC-XXXX.** 
	- Пакет программ MFL-Pro Suite (включая драйвер принтера и драйвер сканера) успешно установлен. На этом установка завершена.

OK!

# <span id="page-18-0"></span>Подключение к проводной сети (для Windows<sup>®</sup> 2000<br>Professional/XP/XP Professional x64 Edition/Windows Vista $\stackrel{\circ}{\scriptstyle{\mathbb{R}}}$

5

R

#### ВАЖНАЯ ИНФОРМАЦИЯ

Убедитесь, что выполнены все инструкции для шага 1 Установка аппарата на с. 4-11.

# | И Примечание

На сопроводительном компакт-диске записана программа ScanSoft™ PaperPort™ 11SE. Эта программа поддерживает только Windows® 2000 (с пакетом обновления 4 или выше), XP (с пакетом обновления 2 или выше), XP Professional x64 Edition и Windows Vista®. Поэтому перед установкой пакета программ MFL-Pro Suite установите последний пакет обновления для Windows®.

- 4 Выключите устройство и отсоедините кабель питания от розетки.
- 2 Подключите сетевой соединительный кабель сначала к устройству и затем к сети.

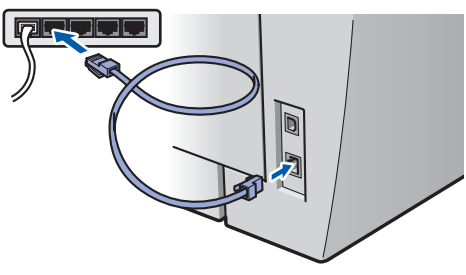

Вставьте вилку кабеля питания в розетку. Включите устройство, нажав на кнопку питания.

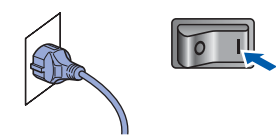

Включите компьютер. (Вы должны войти в систему с правами администратора.) Перед установкой пакета программ MFL-Pro Suite закройте все приложения.

## *Н Примечание*

Если используется локальный брандмауэр. отключите его перед установкой. После завершения установки снова включите локальный брандмауэр.

Вставьте сопроводительный компакт-диск в дисковод для компакт-дисков. Когда откроется диалоговое окно выбора модели. выберите соответствующую модель устройства. Когда откроется диалоговое окно выбора языка, выберите нужный язык.

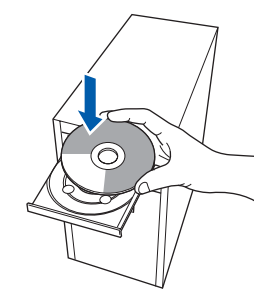

Появится главное меню установочного диска. Щелкните кнопкой мыши на Установить MFL-Pro Suite.

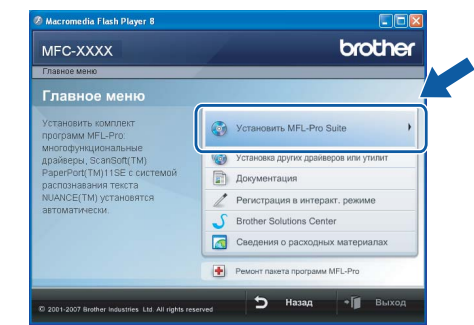

## У Примечание

- Если это окно не открывается, запустите программу start.exe из корневой папки компакт-диска Brother с помощью проводника Windows<sup>®</sup>.
- Для Windows Vista®, когда появляется диалоговое окно "Контроль учетных записей пользователей", выберите Разрешить.

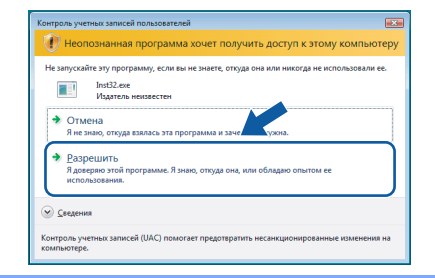

7

ШАГ 2

Выберите Сетевое соединение по проводам (Ethernet) и нажмите кнопку Дальше.

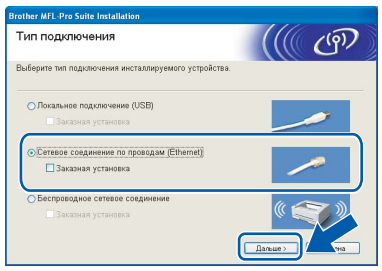

## | И Примечание

Если нужно установить драйвер PS (драйвер BR-Script компании Brother), установите флажок в поле Заказная установка и следуйте инструкциям на экране. Когда появится диалоговое окно Выбор компонентов, щелкните Драйвер PS принтера и следуйте инструкциям на экране.

8 После прочтения и принятия условий лицензионного соглашения ScanSoft™ РарегРог ™ 11SE нажмите кнопку Да.

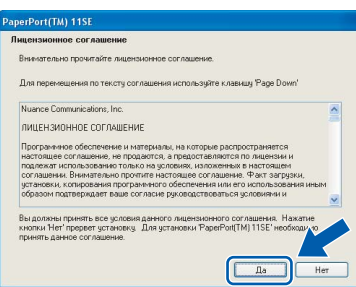

Автоматически запустится установка программы ScanSoft™ PaperPort™ 11SE. a за ней будет установлен пакет программ MFL-Pro Suite

Когда на экране появится окно с лицензионным соглашением Brother MFL-Pro Suite, прочтите его и подтвердите принятие его условий нажатием кнопки Да.

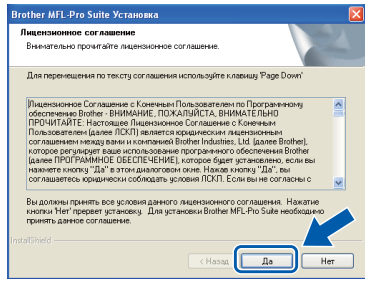

10 При работе в системе Windows® XP SP2/Windows Vista<sup>®</sup> при появлении этого экрана выберите вариант Изменить настройки порта брандмауэра для разрешения сетевого подключения и продолжить установку. (Рекомендуется) и нажмите кнопку Далее.

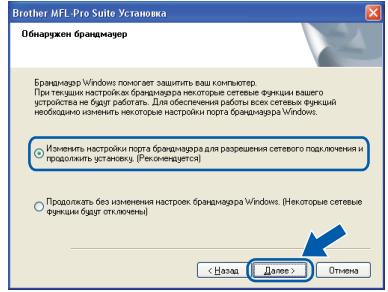

Если брандмауэр Windows® Firewall не используется, см. порядок добавления указанных ниже портов в Руководстве пользователя используемого программного обеспечения.

- Для сетевого сканирования добавьте порт UDP 54925.
- Для приема PC-FAX по сети добавьте порт UDP 54926.
- $\blacksquare$ Если проблема с сетевым подключением не устраняется, добавьте порт UDP 137.
- Если устройство настроено для работы в вашей сети, выберите устройство из списка и нажмите кнопку Далее.

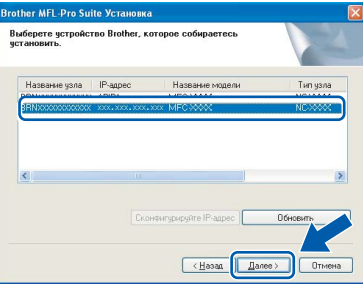

Если в столбце IP-адрес отображается АРІРА, нажмите кнопку Сконфигурируйте **IP-адрес** и введите IP-адрес устройства. соответствующий настройкам сети.

## *┊∛* Примечание

- IP-адрес и имя узла устройства можно узнать, распечатав список конфигурации сети. См. Печать списка конфигурации сети на стр. 46
- Если устройство еще не настроено для работы в сети, то появится следующее окно.

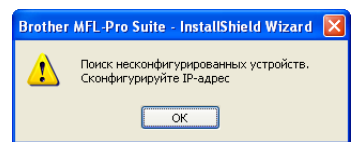

Нажмите кнопку ОК. Откроется диалоговое окно Сконфитурируйте IP-адрес. Введите IPадрес устройства, соответствующий настройкам сети.

9

12 Начнется автоматическая установка драйверов Brother. Одно за другим будут появляться диалоговые окна установки. При этом никаких действий не требуется, подождите.

#### **• Неправильная установка**

НЕ ПЫТАЙТЕСЬ закрывать эти диалоговые окна в процессе установки.

## <sup>¶</sup> Примечание

Для Windows Vista®, когда появится показанное ниже диалоговое окно, установите флажок в поле и нажмите кнопку Установить для правильного завершения установки.

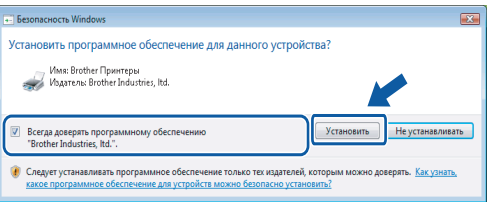

13 Когда откроется диалоговое окно "Регистрация через Интернет", выберите нужный вариант и следуйте инструкциям на экране.

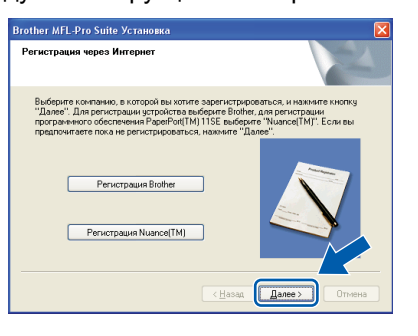

14 Нажмите кнопку Готово для перезагрузки компьютера.

> (После перезагрузки компьютера необходимо войти в систему с правами администратора.)

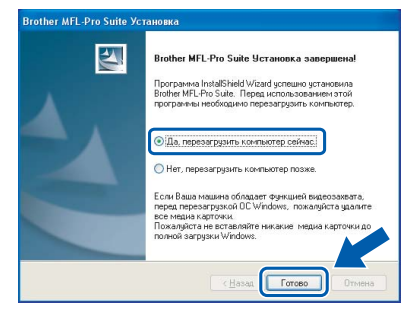

Пакет программ MFL-Pro Suite

установлен успешно. На этом

установка завершена.

#### і ∛ Примечание

 $OKI$ 

- Драйвер принтера XML Paper Specification Драйвер принтера XML Paper Specification является наиболее подходящим драйвером для печати из приложений, использующих документацию XML Paper Specification. Загрузите последнюю версию драйвера с вебсайта Центра решений Brother по адресу http://solutions.brother.com/.
- Пакет программ MFL-Pro Suite включает драйвер сетевого принтера, драйвер сетевого сканера, ControlCenter3 Brother и программу ScanSoft™ PaperPort™ 11SE с оптическим распознаванием текста (OCR). ScanSoft™ PaperPort™ 11SE представляет собой приложение для просмотра отсканированных документов.
- После перезагрузки компьютера запустится Инсталляиионная диатностика. Если при установке возникнут проблемы, появится окно с результатами установки. Если Инсталляиионная диатностика установки выявит неполадку, следуйте инструкциям на экране или обратитесь к встроенной справке и ответам на вопросы, нажав кнопку "Пуск" и выбрав пункт меню пуск /Все программы/ **Brother/MFC-XXXX.**

# <span id="page-21-0"></span>**<sup>3</sup> Подключение к беспроводной сети (для Windows® 2000 Professional/XP/XP Professional x64 Edition/Windows Vista®) в режиме инфраструктуры**

## **Подключение беспроводного устройства к беспроводной сети и установка драйвера принтера в режиме инфраструктуры**

Сначала необходимо настроить в устройстве параметры беспроводной сети для соединения с точкой доступа к сети (маршрутизатором). После того, как устройство настроено для связи с точкой доступа (маршрутизатору), подключенные к сети компьютеры получают доступ к устройству. Для использования устройства с этих компьютеров на них необходимо установить пакет программ MFL-Pro Suite. Приведенные ниже инструкции помогут выполнить настройку и установку.

Для достижения оптимальных результатов при повседневной печати документов расположите устройство Brother как можно ближе к точке доступа к сети (маршрутизатору) с минимальным количеством препятствий между ними. Крупные объекты и стены между двумя устройствами, а также помехи от других электронных устройств могут повлиять на скорость передачи данных при печати документов.

Из-за этих факторов беспроводная связь может оказаться не самым оптимальным способом подключения для документов и приложений некоторых типов. При печати больших файлов, таких как многостраничные документы, содержащие текст и крупную графику, следует подумать о подключении по проводной сети Ethernet для более быстрой передачи данных или о подключении USB для повышения общей скорости печати.

Хотя устройство MFC может использоваться как в проводной, так и в беспроводной сети, одновременно может использоваться только один способ подключения.

## **ВАЖНАЯ ИНФОРМАЦИЯ**

**В приведенных ниже инструкциях предлагаются два способа установки устройства Brother для работы в беспроводной сети. Оба способа предназначены для режима инфраструктуры с беспроводным маршрутизатором или точкой доступа, в которых для назначения IP-адресов используется протокол DHCP. Если беспроводной маршрутизатор/точка доступа поддерживает функцию SecureEasySetup™, Wi-Fi Protected Setup™ или AOSS™, выполните шаги, приведенные на стр[. 25](#page-26-0)** *Настройка устройства для работы в беспроводной сети с помощью [программного](#page-26-0) обеспечения [SecureEasySetup™, Wi-Fi Protected Setup™](#page-26-0) или AOSS™(способ настройки [нажатием](#page-26-0) одной кнопки)***. Если беспроводной маршрутизатор/точка доступа не поддерживает функцию SecureEasySetup™, Wi-Fi Protected Setup™ или AOSS™, выполните шаги, приведенные на [стр](#page-23-0). 22** *[Использование](#page-23-0) Мастера настройки меню беспроводной сети на панели управления для настройки [беспроводной](#page-23-0) сети***. Инструкции по настройке устройства для работы в любой другой беспроводной среде (режим компьютер-компьютер) см. в Руководстве пользователя по работе в сети на компакт-диске.**

Для просмотра «Руководства пользователя по работе в сети» следуйте приведенным ниже инструкциям.

- 1 Включите компьютер. Вставьте компакт-диск Brother в дисковод для компакт-дисков.
- 2 Когда откроется диалоговое окно выбора языка, выберите нужный язык. Появится главное меню установочного диска.
- 3 Выберите **Документация**.
- 4 Выберите **HTML-Документы**.
- 5 Выберите **РУКОВОДСТВО ПОЛЬЗОВАТЕЛЯ ПО РАБОТЕ В СЕТИ**.

## **Примечание**

- *• Если предполагается подключить принтер к сети, рекомендуется перед установкой обратиться к системному администратору.*
- *• Если используется персональный брандмауэр (например, Windows®Firewall), отключите его. Убедившись, что печать выполняется, снова включите брандмауэр.*

#### **Проверьте свою сетевую среду**

Порядок настройки зависит от сетевой среды.

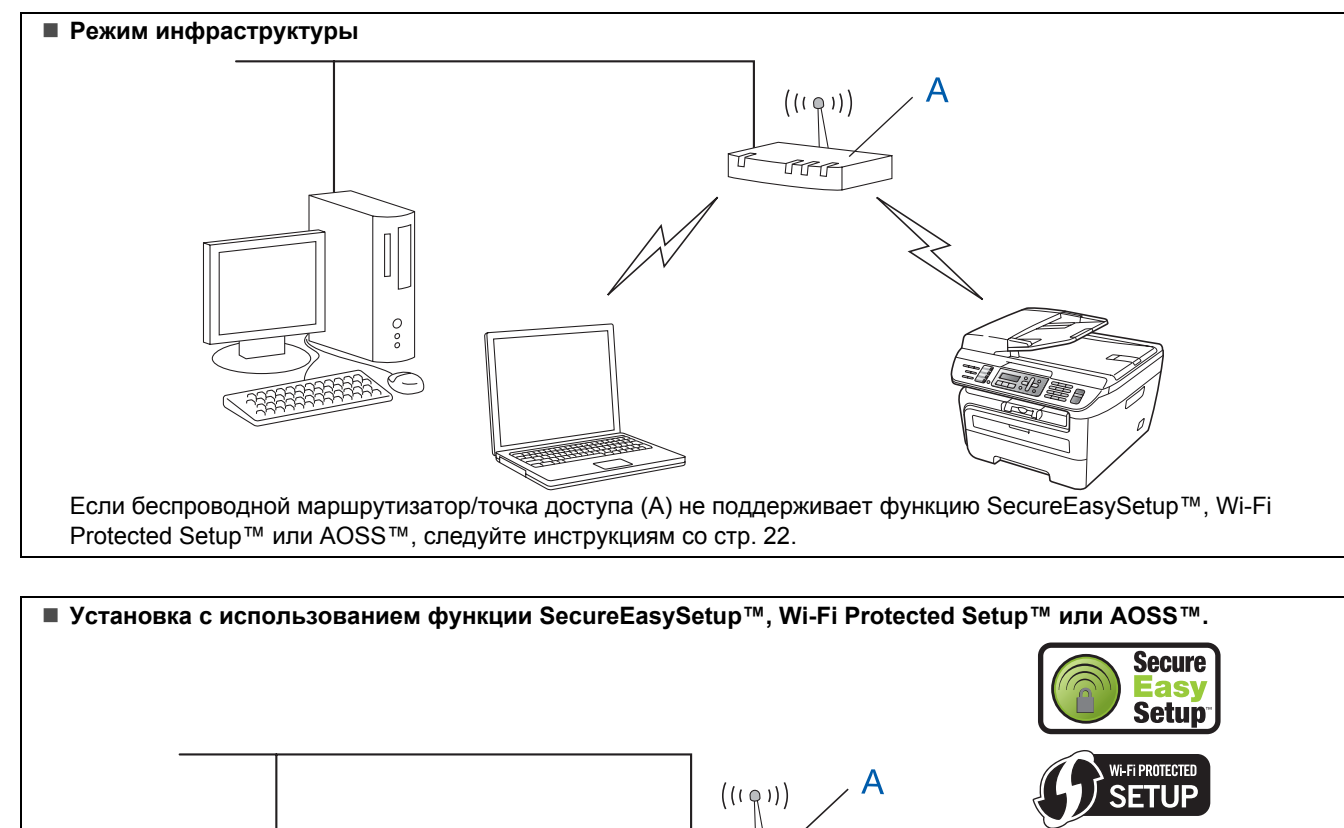

Если беспроводная точка доступа (A) поддерживает функцию SecureEasySetup™, Wi-Fi Protected Setup™ или AOSS™, компьютер для настройки устройства не требуется. Точка доступа (маршрутизатор) и устройство могут автоматически установить соединение с помощью процедуры SecureEasySetup™. Инструкции см. на стр[. 25](#page-26-0).

**IRRI** 

#### **Настройка с использованием ПИН-кода функции Wi-Fi Protected Setup™**

ESSENTING

Š,

Если беспроводная точка доступа (A) поддерживает функцию Wi-Fi Protected Setup™, настройку можно также выполнить с помощью способа с ПИН-кодом функции Wi-Fi Protected Setup™. Инструкции см. в «Руководстве пользователя по работе в сети» на компакт-диске.

 $A$  O S S

## <span id="page-23-0"></span>Использование Мастера настройки меню беспроводной сети на панели управления для настройки беспроводной сети

#### ВАЖНАЯ ИНФОРМАЦИЯ

#### Убедитесь, что выполнены все инструкции для шага 1 Установка аппарата на с. 4-11.

Эти инструкции предназначены для установки устройства Brother в условиях типичной беспроводной сети малого офиса или домашней беспроводной сети, работающей в режиме инфраструктуры с беспроводным маршрутизатором или точкой доступа, использующей протокол DHCP для назначения IP-адресов.

Инструкции по настройке устройства для работы в любой другой беспроводной среде см. в

«Руководстве пользователя по работе в сети» на компакт-диске.

Для просмотра «Руководства пользователя по работе в сети» следуйте приведенным ниже инструкциям.

- 1 Включите компьютер. Вставьте компакт-диск Brother с названием Windows® в дисковод для компакт-дисков.
- 2 Когда откроется диалоговое окно выбора языка, выберите нужный язык. Появится главное меню установочного диска.
- 3 Выберите Документация.
- 4 Выберите HTML-Документы.
- 5 Выберите Руководство пользователя по работе в сети.

#### *...* Примечание

Если это окно не открывается, запустите программу setup.exe из корневой папки компакт-диска Brother с помощью Проводника  $Windows^{\circledR}$ 

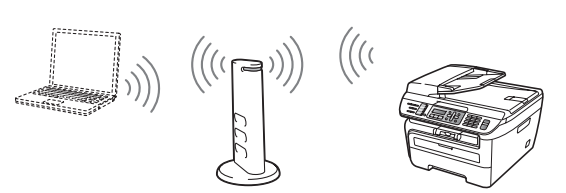

Предварительно необходимо узнать настройки беспроводной сети.

<span id="page-23-1"></span>4 Запишите настройки беспроводной сети, заданные в точке доступа или беспроводном маршрутизаторе. **SSID** (ИД набора услуг или Имя сети)

**Ключ WEP** (если требуется)

Пароль WPA-PSK (если требуется)

Шифрование (TKIP или AES)

Имя пользователя LEAP (если требуется)

#### Пароль LEAP

Ключ WEP предназначен для сетей с 64- или 128-битным шифрованием и может содержать как цифры, так и буквы. Если указанная выше информация неизвестна, необходимо ознакомиться с документацией. прилагаемой к точке доступа или беспроводному маршрутизатору. Этот ключ представляет собой 64- или 128битное значение, которое должно вводиться в формате ASCII или в ШЕСТНАДЦАТЕРИЧНОМ формате.

#### Например:

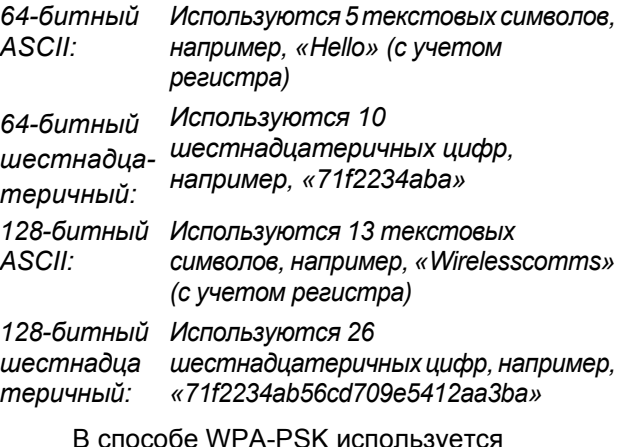

предварительный ключ защищенного доступа, позволяющий беспроводному устройству Brother связываться с точками доступа с помощью шифрования ТКІР и AES. В способе WPA-PSK используется предварительный ключ длиной от 8 до максимум 63 символов.

В протоколе Cisco®LEAP, разработанном корпорацией Cisco Systems, Inc., для аутентификации используются идентификатор пользователя и пароль. **Идентификатор пользователя LEAP имеет** длину не более 63 символов, пароль - не более 31 символа.

Подробнее см. главу 3 Руководства пользователя по работе в сети.

ШАГ2

<span id="page-24-0"></span>8

2 Вставьте вилку кабеля питания в розетку. Включите устройство, нажав на кнопку питания.

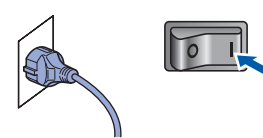

#### **• Неправильная установка**

Если параметры беспроводной сети данного устройства уже настраивались, для повторной настройки этих параметров необходимо сбросить настройки сети (ЛВС). Нажмите Меню, 5, 2, 6 (или Меню 5, 0, 1), затем нажмите 1 для принятия изменения.

<span id="page-24-3"></span>3

На устройстве нажмите Меню. 5. 2. 2.

Б/пр. сеть вкл. 1. Вкл. 2. Выкл.

Нажмите 1 для выбора NG. При такой настройке интерфейс проводной сети отключается.

Δ. Устройство производит поиск сети и отображает список доступных идентификаторов SSID. В списке должен присутствовать записанный ранее идентификатор SSID. Если устройство

обнаружило несколько сетей, клавишей

или у выберите свою сеть, затем

нажмите ОК. Перейдите к пункту 8.

Выбер. **AV** или ОК salesgroup

## "Примечание

Список доступных сетей SSID отображается с задержкой в несколько секунд.

Если в точке доступа отключена вещательная передача идентификатора SSID, необходимо вручную добавить требуемое имя SSID. Перейдите к пункту 5.

<span id="page-24-1"></span>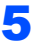

Выберите <новый SSID> клавишей | или

и нажмите клавишу ОК. Перейдите к пункту 6.

BHOOD SSID&YCT <Новый SSID>

<span id="page-24-2"></span>6 Введите новый идентификатор SSID и нажмите клавишу ОК. Информацию о порядке ввода текста см. в разделе Ввод текста на стр. 47.

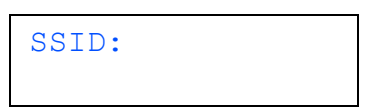

7 Клавишей | ^) или | Выберите вариант Infrastructure, затем нажмите клавишу OK.

> Выбрать режим Infrastructure

Клавишей <sup>[4</sup>] или  $\vert \cdot \vert$  и клавишей ОК выберите один из указанных ниже вариантов: если в сети заданы аутентификация и шифрование, необходимо использовать настройки, соответствующие настройкам сети.

Без аутентификации и шифрования:

выберите Открытая система, нажмите клавишу ОК, затем выберите значение нет для параметра Тип шифрования и нажмите клавишу ОК. Затем нажмите клавишу 1 для применения настроек. Перейдите к пункту 12.

Без аутентификации с шифрованием **WEP: выберите** Открытая система,

нажмите клавишу ОК, затем клавишей

или | выберите значение WEP для параметра Тип шифрования и нажмите клавишу ОК. Перейдите к пункту 9. Аутентификация с шифрованием WEP: выберите Общий ключ. нажмите клавишу ОК. Перейдите к пункту 9.

#### Аутентификация с шифрованием WPA-PSK (шифрование TKIP или AES): выберите WPA/WPA2-PSK, нажмите

клавишу ОК. Перейдите к пункту 10.

Аутентификация с LEAP: выберите LEAP, нажмите клавишу ОК. Перейдите к пункту  $11.$ 

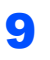

<span id="page-25-1"></span>9 Выберите соответствующий номер ключа <sup>и</sup> нажмите клавишу **OK**.

> Задать КЛЮЧ WEP КЛ.1:

С помощью цифровой клавиатуры введите ключ WEP, записанный в пункте **[1](#page-23-1)**. Для перемещения курсора можно пользоваться клавишей • или . Например, для ввода буквы a один раз нажмите клавишу **2** на цифровой клавиатуре. Для ввода цифры 3 нажмите клавишу **3** на цифровой клавиатуре семь раз.

Буквы отображаются в следующем порядке: буквы в нижнем регистре, буквы в верхнем регистре, цифры.

После ввода всех символов нажмите клавишу **OK**, затем нажмите клавишу **1** для применения настроек. Перейдите к пункту **[12](#page-25-0)**.

**Большинство точек доступа и маршрутизаторов могут хранить несколько ключей, однако в любой момент времени для аутентификации и шифрования используется только один из них.**

<span id="page-25-2"></span>**10** Клавишей  $\boxed{\phantom{1}}$  или  $\boxed{\phantom{1}}$  выберите значение TKIP или AES для параметра Тип шифрования, затем нажмите клавишу **OK**.

> С помощью цифровой клавиатуры введите пароль WPA-PSK, записанный в пункте **[1](#page-23-1)**. Для перемещения курсора можно пользоваться клавишей  $\boxed{\rightarrow}$ . Например, для ввода буквы a один раз нажмите клавишу **2** на цифровой клавиатуре. Для ввода цифры 3 нажмите клавишу **3** на цифровой клавиатуре семь

После ввода всех символов нажмите клавишу **OK**, затем нажмите клавишу **1** для применения настроек. Перейдите к пункту **[12](#page-25-0)**.

<span id="page-25-3"></span>11 Введите имя пользователя и нажмите клавишу **OK**. Для перемещения курсора можно пользоваться клавишей  $\leftarrow$  или **. Например, для ввода буквы а один раз** нажмите клавишу **2** на цифровой клавиатуре.

> Введите пароль и нажмите клавишу **OK**, затем нажмите клавишу **1** для применения настроек. Перейдите к пункту **[12](#page-25-0)**.

(См. таблицу в разделе *Ввод [текста](#page-48-0)* [на стр](#page-48-0). 47.)

<span id="page-25-0"></span> $\bf 12$  Устройство предпримет попытку подключиться к беспроводной сети, используя введенную информацию. Если попытка была успешной, на ЖК-дисплей на короткое время выводится сообщение Подключена.

> Если сервер печати не смог соединиться с маршрутизатором или точкой доступа, отображается сообщение Не удалось подкл. Попробуйте повторить операцию с пункта **[3](#page-24-3)**. Если снова отображается это же сообщение, восстановите в сервере печати настройки по умолчанию и попробуйте повторить операцию сначала. (См. раздел *[Восстановление](#page-47-1) заводских настроек для [параметров](#page-47-1) сети* на стр. 46.)

 $13$  Если протокол DHCP включен (в большинстве точек доступа и маршрутизаторов протокол DHCP включен по умолчанию), устройство автоматически получит правильный адрес TCP/IP от точки доступа (маршрутизатора). *Если в точке доступа протокол DHCP выключен, необходимо вручную настроить в устройстве IP-адрес, маску подсети и шлюз в соответствии с параметрами сети. Подробнее см. Руководство пользователя по работе в сети.*

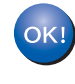

**Настройка беспроводной сети завершена. Для установки пакета программ MFL-Pro Suite переходите к пункту [7](#page-27-0) на стр[. 26.](#page-27-0)**

## **Примечание**

*На сопроводительном компакт-диске записана программа ScanSoft™ PaperPort™ 11SE. Эта программа поддерживает только Windows® 2000 (с пакетом обновления 4 или выше), XP (с пакетом обновления 2 или выше), XP Professional x64 Edition и Windows Vista®. Поэтому перед установкой пакета программ MFL-Pro Suite установите последний пакет обновления для Windows®.*

раз.

#### <span id="page-26-0"></span>**Настройка устройства для работы в беспроводной сети с помощью программного обеспечения SecureEasySetup™, Wi-Fi Protected Setup™ или AOSS™(способ настройки нажатием одной кнопки)**

Если беспроводная точка доступа поддерживает функцию SecureEasySetup™, Wi-Fi Protected Setup™ (PBC <sup>[1](#page-26-1)</sup>) или AOSS™, устройство можно легко настроить без использования компьютера. Нажав кнопку на беспроводном маршрутизаторе или точке доступа, можно настроить параметры беспроводной сети и защиты. Инструкции по включению режима настройки нажатием одной кнопки см. в руководстве пользователя беспроводного маршрутизатора или точки доступа. Если беспроводной маршрутизатор или точка доступа не поддерживает функцию SecureEasySetup™, Wi-Fi Protected Setup™ или AOSS™, см. инструкции по установке на стр[. 22.](#page-23-0)

<span id="page-26-1"></span><sup>1</sup> Настройка нажатием кнопки

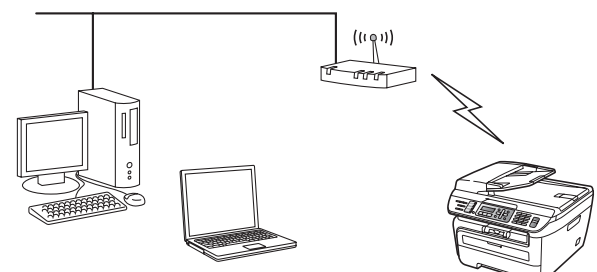

# **Примечание**

*Маршрутизаторы или точки доступа, поддерживающие функцию SecureEasySetup™, Wi-Fi Protected Setup™ или AOSS™, помечаются приведенными ниже символами.*

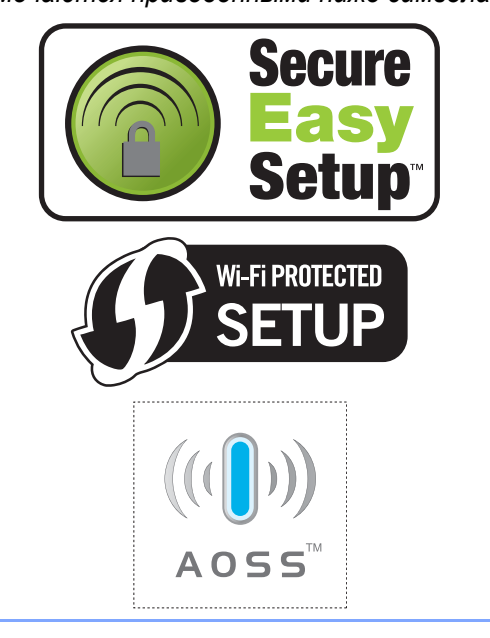

1 Вставьте вилку кабеля питания <sup>в</sup> розетку. Включите устройство, нажав на кнопку питания.

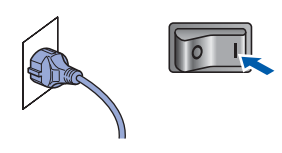

#### **Неправильная установка**

**Если параметры беспроводной сети данного устройства уже настраивались, для повторной настройки этих параметров необходимо сбросить настройки сети (ЛВС). Нажмите Меню, 5, 2, 6 (или Меню, 5, 0, 1), затем нажмите для принятия изменения.**

- 2 Установите устройство рядом <sup>с</sup> маршрутизатором или точкой доступа, поддерживающей функцию SecureEasySetup™, Wi-Fi Protected Setup™ или AOSS™.
	- Нажмите кнопку SecureEasySetup™, Wi-Fi Protected Setup™ или AOSS™ на беспроводном маршрутизаторе или точке доступа. Инструкции см. в руководстве пользователя беспроводного маршрутизатора или точки доступа.
		- 4 Нажмите **Меню**, **5**, **2**, **<sup>3</sup>** на панели управления устройства Brother.

<span id="page-26-2"></span>Б/пр.сеть вкл. ? 1.Вкл. 2.Выкл.

Нажмите **1** для выбора NG. При такой настройке интерфейс проводной сети отключается.

Эта функция автоматически определяет режим (SecureEasySetup™, Wi-Fi Protected Setup™ или AOSS™), используемый точкой доступа для настройки аппарата.

#### **Примечание**

*Если беспроводная точка доступа поддерживает функцию Wi-Fi Protected Setup™ (с использованием ПИН), и требуется настроить аппарат с использованием ПИН (Персональный Идентификационный Номер), см. «Руководство пользователя по работе в сети» на компакт-диске.*

# **Установка драйвера и программного обеспечения ШАГ 2 Windows®**

5 Устройство <sup>в</sup> течение 2 мин производит поиск точки доступа, поддерживающей функцию SecureEasySetup™, Wi-Fi Protected Setup™ или AOSS™.

#### Настройка WLAN

6 Если на ЖК-дисплее отображается сообщение Подключена, устройство успешно подключилось к маршрутизатору или точке доступа. Теперь можно использовать устройство в беспроводной сети.

## Если на ЖК-дисплее отображается сообщение

Настройка WLAN, Соединение SES (Соединение WPS или Подключение AOSS), затем Не удалось подкл, устройству не удалось подключиться к маршрутизатору или точке доступа. Попробуйте повторить операцию с пункта [4](#page-26-2). Если снова отображается это же сообщение, восстановите в устройстве настройки по умолчанию и попробуйте повторить операцию сначала. Порядок сброса настроек см. в разделе *[Восстановление](#page-47-1) заводских настроек для [параметров](#page-47-1) сети* [на стр](#page-47-1). 46.

#### Если на ЖК-дисплее отображается сообщение Настройка WLAN, затем

Не удалось подкл или Неверный режим, значит обнаружено перекрытие сеансов или сбой подключения (см. Примечание ниже). Устройство обнаружило в сети более 2 маршрутизаторов или точек доступа с включенным режимом SecureEasySetup™, Wi-Fi Protected Setup™ или AOSS™. Убедитесь, что режим SecureEasySetup™, Wi-Fi Protected Setup™ или AOSS™ включен только в одном маршрутизаторе или точке доступа, и попробуйте повторить операцию с пункта [4](#page-26-2).

#### **Примечание**

*Сообщения на ЖК-дисплее при использовании меню SES/WPS/AOSS на панели управления*

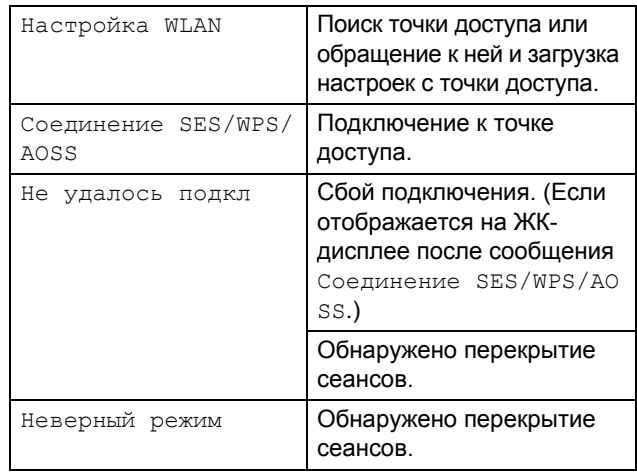

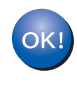

#### **Настройка беспроводной сети завершена. Для установки пакета программ MFL-Pro Suite переходите к пункту [7](#page-27-0).**

<span id="page-27-0"></span>7 Включите компьютер. (Вы должны войти <sup>в</sup> систему с правами администратора.) Перед установкой пакета программ MFL-Pro Suite закройте все приложения.

## **Примечание**

*Если используется локальный брандмауэр, отключите его перед установкой. После завершения установки снова включите локальный брандмауэр.*

8 Вставьте сопроводительный компакт-диск <sup>в</sup> дисковод для компакт-дисков. Когда откроется диалоговое окно выбора модели, выберите соответствующую модель устройства. Когда откроется диалоговое окно выбора языка, выберите нужный язык.

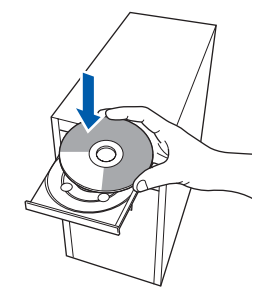

9 Появится главное меню установочного диска. Щелкните кнопкой мыши на **Установить MFL-Pro Suite**.

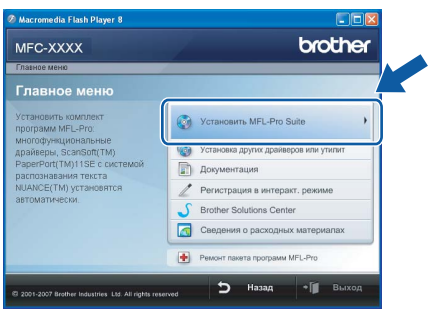

## **Примечание**

- *• Если это окно не открывается, запустите программу start.exe из корневой папки компактдиска Brother с помощью проводника Windows®.*
- *• Для Windows Vista®, когда появляется диалоговое окно "Контроль учетных записей пользователей", выберите Разрешить.*

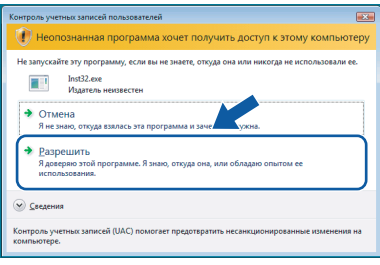

#### 10 Выберите **Беспроводное сетевое соединение** и нажмите кнопку **Дальше**.

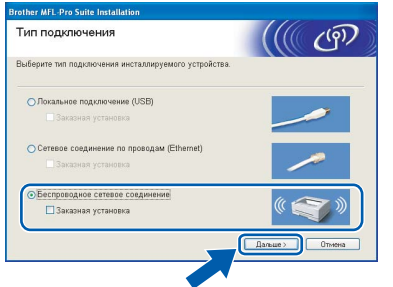

## **Примечание**

*Если нужно установить драйвер PS (драйвер BR-Script компании Brother), установите флажок в поле Заказная установка и следуйте инструкциям на экране. Когда появится диалоговое окно Выбор компонентов*, *щелкните Драйвер PS принтера и следуйте инструкциям на экране*. 11 Установите флажок **Проверено <sup>и</sup> подтверждено**, затем нажмите кнопку **Дальше**. Следуйте выводимым на экран инструкциям.

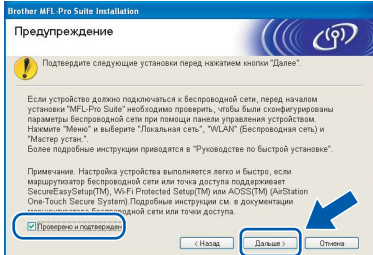

12 После прочтения и принятия условий лицензионного соглашения ScanSoft™ PaperPort™ 11SE нажмите кнопку **Да**.

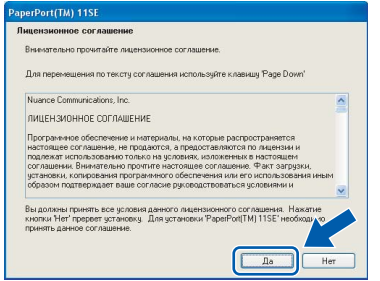

Автоматически запустится установка программы ScanSoft™ PaperPort™ 11SE, а за ней будет установлен пакет программ MFL-Pro Suite.

13 Когда на экране появится окно с лицензионным соглашением Brother MFL-Pro Suite, прочтите его и подтвердите принятие его условий нажатием кнопки **Да**.

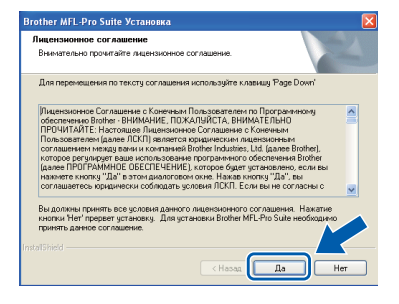

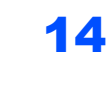

14 При работе в системе Windows® XP SP2/XP Professional x64 Edition/Windows Vista<sup>®</sup> при появлении этого экрана выберите вариант Изменить настройки порта брандмауэра для разрешения сетевого подключения и продолжить установку. (Рекомендуется) и нажмите кнопку Далее.

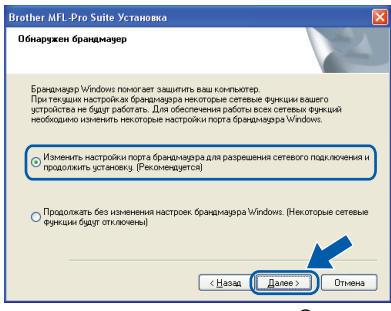

Если брандмауэр Windows® Firewall не используется, см. порядок добавления указанных ниже портов в Руководстве пользователя используемого программного обеспечения.

- Для сетевого сканирования добавьте порт UDP 54925.
- Для приема PC-FAX по сети добавьте порт UDP 54926.
- Если проблема с сетевым подключением не устраняется, добавьте порт UDP 137.

15 Если устройство настроено для работы в вашей сети, выберите устройство из списка и нажмите кнопку Далее.

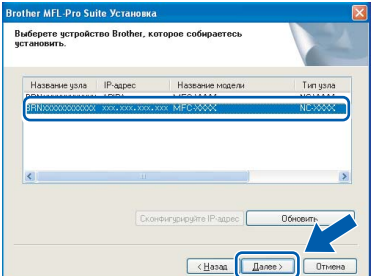

Если в столбце **IP-адрес** отображается АРІРА, нажмите кнопку Сконфигурируйте **IP-адрес и введите IP-адрес устройства,** соответствующий настройкам сети.

## *...*<br><sup>|∛</sup> Примечание

- IP-адрес и имя узла устройства можно узнать, распечатав список конфигурации сети. См. Печать списка конфигурации сети на стр. 46.
- Если устройство еще не настроено для работы в сети, то появится следующее окно.

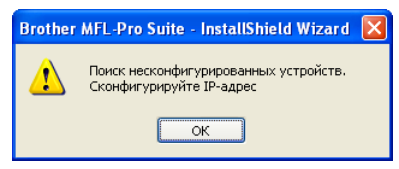

Нажмите кнопку ОК. Откроется диалоговое окно Сконфигурируйте IP-адрес. В соответствии с выводимыми на экран инструкциями введите для устройства IPадрес, соответствующий параметрам сети.

16 Начнется автоматическая установка драйверов Brother. Одно за другим будут появляться диалоговые окна установки. При этом никаких действий не требуется: подождите.

#### **• Неправильная установка**

НЕ ПЫТАЙТЕСЬ закрывать эти диалоговые окна в процессе установки.

# 

Для Windows Vista®, когда появится показанное ниже диалоговое окно, установите флажок и нажмите кнопку Усановить.

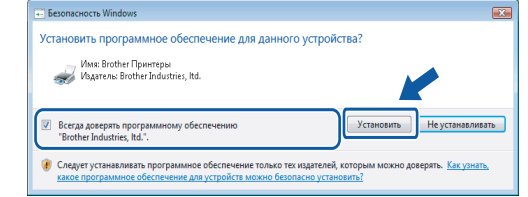

17 Когда откроется диалоговое окно "Регистрация через Интернет", выберите нужный вариант и следуйте инструкциям на экране. После завершения регистрации закройте обозреватель Web для возврата в данное окно. Затем нажмите кнопку Далее.

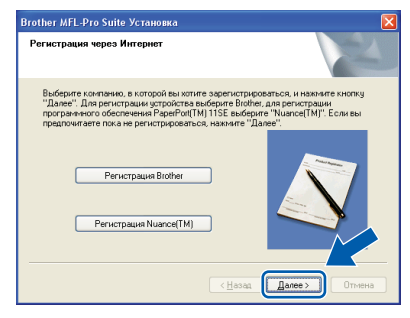

18 Нажмите кнопку Готово для перезагрузки компьютера.

(Вы должны войти в систему с правами администратора.)

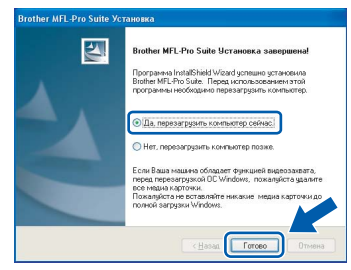

**Windows**®

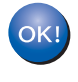

Пакет программ MFL-Pro Suite установлен успешно. На этом установка завершена.

## **И Примечание**

- Драйвер принтера XML Paper Specification Драйвер принтера XML Paper Specification является наиболее подходящим драйвером для печати из приложений, использующих документацию XML Paper Specification. Загрузите последнюю версию драйвера с вебсайта Центра решений Brother по адресу http://solutions.brother.com/.
- Пакет программ MFL-Pro Suite включает драйвер сетевого принтера, драйвер сетевого сканера, ControlCenter3 Brother u программу ScanSoft™ PaperPort™ 11SE. ScanSoft™ PaperPort™ 11SE представляет собой приложение для просмотра отсканированных документов.
- После перезагрузки компьютера запустится Инсталляиионная диатностика. Если при установке возникнут проблемы, появится окно с результатами установки. Если Инсталляиионная диатностика установки выявит неполадку, следуйте инструкциям на экране или обратитесь к встроенной справке и ответам на вопросы, нажав кнопку "Пуск" и выбрав пункт меню пуск /Все программы/ **Brother/MFC-XXXX.**

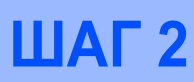

# <span id="page-31-0"></span>**<sup>4</sup> Подключение через соединительный кабель USB**

# <span id="page-31-1"></span>**Для Mac OS® X 10.2.4 и выше**

#### **ВАЖНАЯ ИНФОРМАЦИЯ**

**Убедитесь, что выполнены все инструкции для шага 1** *[Установка](#page-5-1) аппарата* **на с. 4–11.**

## **Примечание**

*Для Mac OS®X 10.2.0-10.2.3: выполните обновление до Mac OS® X 10.2.4 или выше. (Последнюю информацию для Mac OS® X см. на веб-сайте [http://solutions.brother.com/\)](http://solutions.brother.com/)*

1 Вставьте вилку кабеля питания <sup>в</sup> розетку. Включите устройство, нажав на кнопку питания.

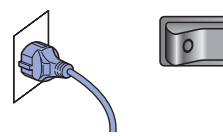

2 Подключите соединительный кабель USB сначала к компьютеру, а затем к устройству.

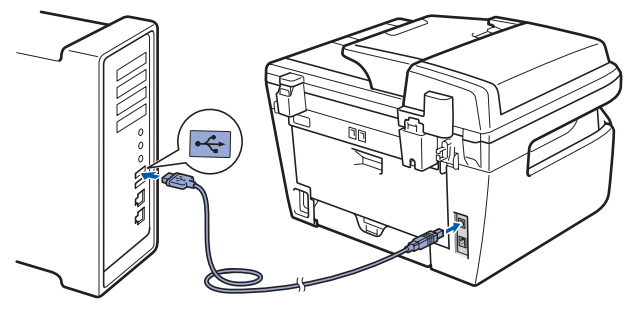

#### **Неправильная установка**

**НЕ ПОДКЛЮЧАЙТЕ устройство к USB-порту на клавиатуре или пассивному хабу USB. Компания Brother рекомендует подключать устройство непосредственно к компьютеру.**

 $3$  Включите компьютер Macintosh®.

4 Вставьте прилагаемый компакт-диск для Macintosh<sup>®</sup> в привод для компакт-дисков.

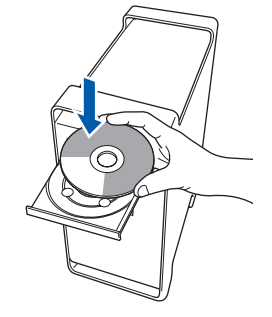

5 Дважды щелкните на значке **Start Here OSX (Запуск OSX)** для запуска установки. Следуйте появляющимся на экране инструкциям.

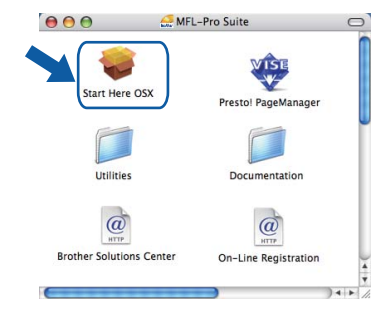

## **Примечание**

*Если требуется установить драйвер PS, см. «Руководство по использованию программного обеспечения» на компактдиске.*

6 Выберите **Local Connection (USB) (Локальное подключение (USB))** и нажмите кнопку **Next (Далее)**. Установка продолжится.

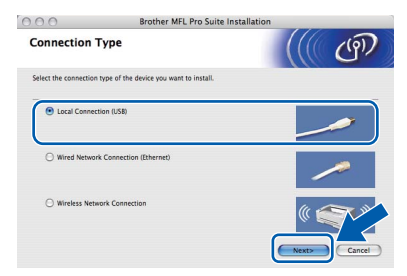

## **Примечание**

*Подождите несколько секунд, пока выполняется установка программного обеспечения. После окончания установки щелкните Restart (Перезагрузка) для завершения установки.*

**7** Программное обеспечение Brother выполнит поиск устройства Brother. В это время отображается следующий экран.

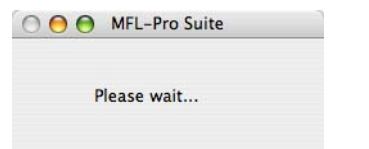

8 Когда появится показанное ниже диалоговое окно, нажмите кнопку **OK**.

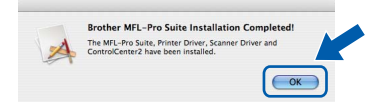

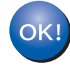

**Для Mac OS® X 10.3.x и выше: MFL-Pro Suite, драйвер принтера Brother, драйвер сканера и ControlCenter2 Brother установлены, установка завершена. Перейдите к пункту** [13](#page-32-0)**.**

**9** Для Mac OS<sup>®</sup> X 10.2.4–10.2.8: Нажмите кнопку **Add (Добавить)**.

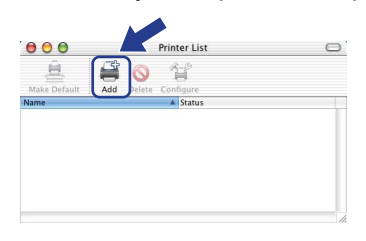

## 10 Выберите **USB**.

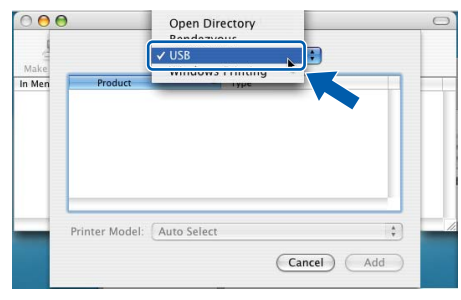

Выберите название вашей модели и нажмите кнопку **Add (Добавить)**.

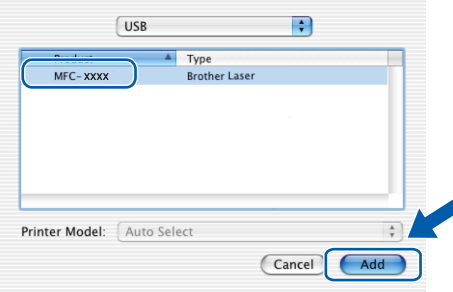

12 <sup>В</sup> меню **Print Center (Центр печати)** выберите пункт **Quit Print Center (Выход из Центра печати)**.

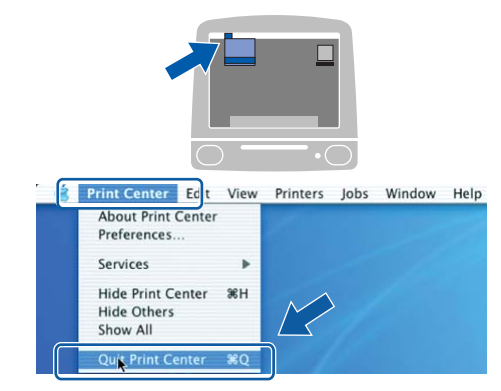

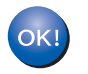

**MFL-Pro Suite, драйвер принтера Brother, драйвер сканера и ControlCenter2 Brother установлены; установка завершена.**

<span id="page-32-0"></span> $13$  Чтобы установить программу Presto!®PageManager®, дважды щелкните на значке **Presto! PageManager** и следуйте инструкциям на экране.

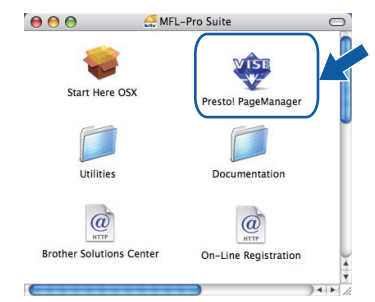

# **Примечание**

*Когда программа Presto!®PageManager® установлена, функция оптического распознавания текста (OCR) добавляется в ControlCenter2 Brother. При помощи Presto!®*

*PageManager® можно также легко сканировать, пересылать и систематизировать фотографии и документы.*

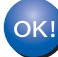

**Программа Presto!® PageManager® установлена; установка завершена.**

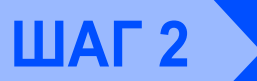

1

Macintosh<sup>®</sup>

# <span id="page-33-0"></span>Подключение к проводной сети

# <span id="page-33-1"></span>Для Мас  $OS^{\circledR}$  Х 10.2.4 и выше

#### ВАЖНАЯ ИНФОРМАЦИЯ

Убедитесь, что выполнены все инструкции для шага 1 Установка аппарата на с. 4-11.

Вставьте вилку кабеля питания в розетку. Включите устройство, нажав на кнопку питания.

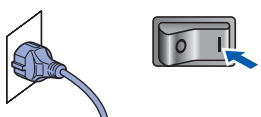

2 Подключите сетевой соединительный кабель сначала к устройству и затем к сети.

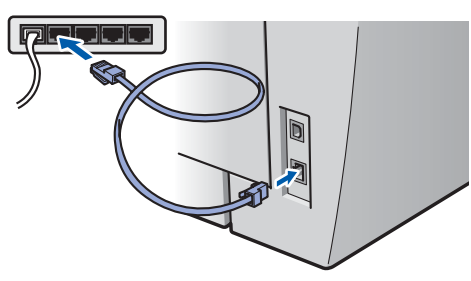

 $\blacktriangle$ 

Включите компьютер Macintosh<sup>®</sup>.

Вставьте прилагаемый компакт-диск для Macintosh<sup>®</sup> в привод для компакт-дисков.

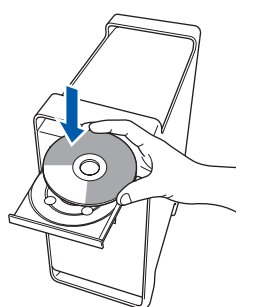

5 Дважды щелкните на значке Start Here OSX (Запуск OSX) для запуска установки. Следуйте появляющимся на экране инструкциям.

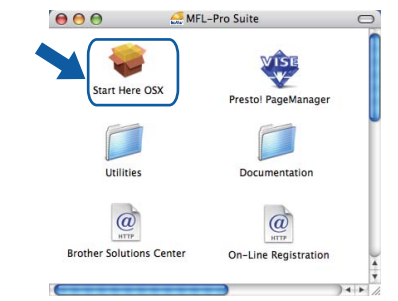

#### 

6

Если требуется установить драйвер PS, см. «Руководство пользователя по работе в сети» на компакт-диске.

**Выберите Wired Network Connection** (Ethernet) (Сетевое подключение по проводам (Ethernet)) и нажмите кнопку Next (Далее).

Установка продолжится.

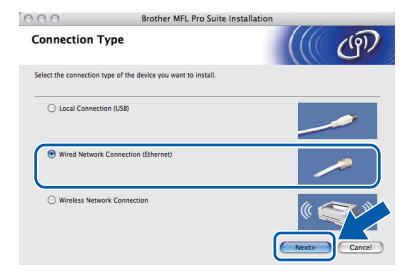

## **| И Примечание**

Подождите несколько секунд, пока выполняется установка программного обеспечения. После окончания установки щелкните Restart (Перезагрузка) для завершения установки.

<span id="page-34-0"></span> $\overline{\phantom{a}}$ 8 Программное обеспечение Brother Когда появится показанное ниже выполнит поиск устройства Brother. В это диалоговое окно. нажмите кнопку ОК. время отображается следующий экран. **Brother MFL-Pro Suite Installation Completed** O O O MFL-Pro Suite The MFL-Pro Suite, Printer Driver, Scanner Driver and<br>ControlCenter2 have been installed.  $\overline{\mathsf{C}}$  ok Please wait... Для Mac OS® Х 10.3.х и выше:  $OKI$ *...*<br><sup>|∛</sup> Примечание MFL-Pro Suite, драйвер принтера • Если устройство настроено для работы в Brother, драйвер сканера и вашей сети, выберите устройство из списка ControlCenter2 Brother установлены; и нажмите кнопку ОК. Если к сети установка завершена. подключено только одно устройство, это Перейдите к пункту 13. диалоговое окно не открывается, а устройство выбирается автоматически. 9 Для Mac OS® X 10.2.4-10.2.8: Перейдите к пункту 8. Нажмите кнопку Add (Добавить). OO MFL-Pro Suite Choose the machine you want to install.<br>Note: If you want to add your machine manually  $000$  $\overline{\text{Custom}}$ Cancel OK 10 Выберите нужный пункт, как показано ниже. • Когда откроется это диалоговое окно, AppleTalk<br>IP Printing нажмите кнопку ОК.  $000$  $\overline{\phantom{a}}$ Display name is not registered Make<br>In Mer USD<br>Windows Printing Click OK and register a name for your cor<br>displayed when using the "Scan To" funct  $\alpha$ Введите имя компьютера Macintosh® в поле Display Name (Отображаемое имя) (не Printer Model: Ger более 15 знаков) и нажмите кнопку ОК. Cancel (Add Перейдите к пункту 8.

Выберите название вашей модели и нажмите кнопку Add (Добавить).

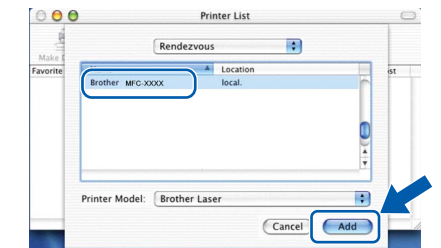

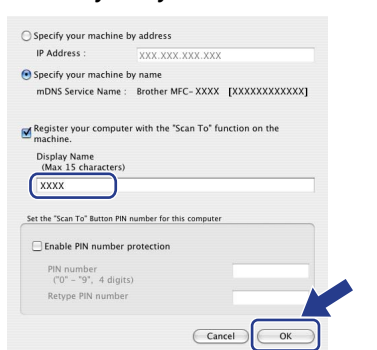

- Если вы хотите использовать клавишу "Сканирование" устройства для сканирования по сети, то установите флажок в поле Register your computer with the "Scan To" function on the machine (Зарегистрировать компьютер для функции "сканировать в" устройства).
- Введенное имя компьютера появится на ЖКдисплее при нажатии клавиши Scan (Сканирование) и выборе параметра сканирования. (Подробнее см. раздел "Сетевое сканирование" в Руководстве по использованию программного обеспечения на компакт-диске.)

#### 12 <sup>В</sup> меню **Print Center (Центр печати)** выберите пункт **Quit Print Center (Выход из Центра печати)**.

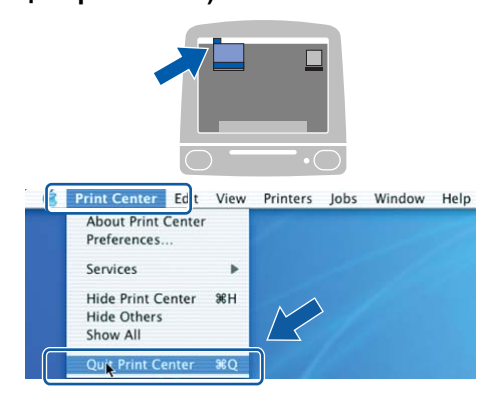

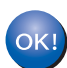

**MFL-Pro Suite, драйвер принтера Brother, драйвер сканера и ControlCenter2 Brother установлены; установка завершена.**

<span id="page-35-0"></span>13 Чтобы установить программу **Presto!®PageManager®, дважды щелкните** на значке **Presto! PageManager** и следуйте

#### инструкциям на экране.

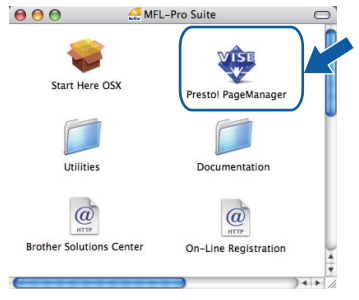

# **Примечание**

*Когда программа Presto!®PageManager® установлена, функция оптического распознавания текста (OCR) добавляется в ControlCenter2 Brother. При помощи Presto!®*

*PageManager® можно также легко сканировать, пересылать и систематизировать фотографии и документы.*

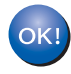

**Программа Presto!® PageManager® установлена; установка завершена.**

# <span id="page-36-0"></span>**<sup>6</sup> Подключение к беспроводной сети (для Mac OS® X 10.2.4 или выше) в режиме инфраструктуры**

## **Подключение беспроводного устройства к беспроводной сети и установка драйвера принтера в режиме инфраструктуры**

Сначала необходимо настроить в устройстве параметры беспроводной сети для соединения с точкой доступа к сети (маршрутизатором). После того, как устройство настроено для связи с точкой доступа (маршрутизатору), подключенные к сети компьютеры получают доступ к устройству. Для использования устройства с этих компьютеров на них необходимо установить пакет программ MFL-Pro Suite. Приведенные ниже инструкции помогут выполнить настройку и установку.

Для достижения оптимальных результатов при повседневной печати документов расположите устройство Brother как можно ближе к точке доступа к сети (маршрутизатору) с минимальным количеством препятствий между ними. Крупные объекты и стены между двумя устройствами, а также помехи от других электронных устройств могут повлиять на скорость передачи данных при печати документов.

Из-за этих факторов беспроводная связь может оказаться не самым оптимальным способом подключения для документов и приложений некоторых типов. При печати больших файлов, таких как многостраничные документы, содержащие текст и крупную графику, следует подумать о подключении по проводной сети Ethernet для более быстрой передачи данных или о подключении USB для повышения общей скорости печати.

Хотя устройство MFC может использоваться как в проводной, так и в беспроводной сети, одновременно может использоваться только один способ подключения.

#### **ВАЖНАЯ ИНФОРМАЦИЯ**

**В приведенных ниже инструкциях предлагаются два способа установки устройства Brother для работы в беспроводной сети. Оба способа предназначены для режима инфраструктуры с беспроводным маршрутизатором или точкой доступа, в которых для назначения IP-адресов используется протокол DHCP. Если беспроводной маршрутизатор/точка доступа поддерживает функцию SecureEasySetup™, Wi-Fi Protected Setup™ или AOSS™, выполните шаги, приведенные на стр[. 40](#page-41-0)** *Настройка устройства для работы в беспроводной сети с помощью [программного](#page-41-0) обеспечения [SecureEasySetup™, Wi-Fi Protected Setup™](#page-41-0) или AOSS™ (режим настройки [нажатием](#page-41-0) одной кнопки)***. Если беспроводной маршрутизатор/точка доступа не поддерживает функцию SecureEasySetup™, Wi-Fi Protected Setup™ или AOSS™, выполните шаги, приведенные на [стр](#page-38-0). 37** *[Использование](#page-38-0) Мастера настройки меню беспроводной сети на панели управления для настройки беспроводной сети (режим [инфраструктуры](#page-38-0))***. Инструкции по настройке устройства для работы в любой другой беспроводной среде (режим компьютер-компьютер) см. в Руководстве пользователя по работе в сети на компакт-диске.**

Для просмотра «Руководства пользователя по работе в сети» следуйте приведенным ниже инструкциям.

- 1 Включите компьютер Macintosh®. Вставьте компакт-диск Brother в дисковод для компакт-дисков.
- 2 Дважды щелкните мышью **Documentation (Документация)**.
- 3 Дважды щелкните мышью папку требуемого языка.
- 4 Дважды щелкните мышью файл главной страницы в формате HTML.
- 5 Дважды щелкните мышью **NETWORK USER'S GUIDE (РУКОВОДСТВО ПОЛЬЗОВАТЕЛЯ ПО РАБОТЕ В СЕТИ)**.

## **И Примечание**

- *• Если предполагается подключить принтер к сети, рекомендуется перед установкой обратиться к системному администратору.*
- *• Если используется персональный брандмауэр (например, Windows® Firewall), отключите его. Убедившись, что печать выполняется, снова включите брандмауэр.*

#### **Проверьте свою сетевую среду**

Порядок настройки зависит от сетевой среды.

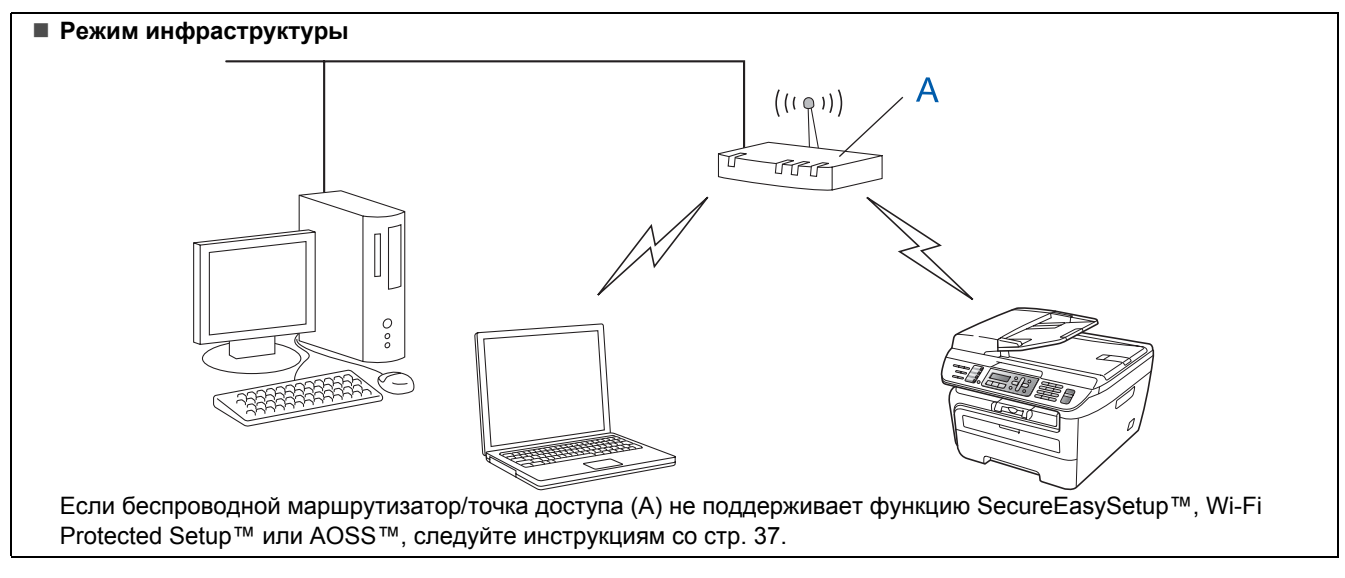

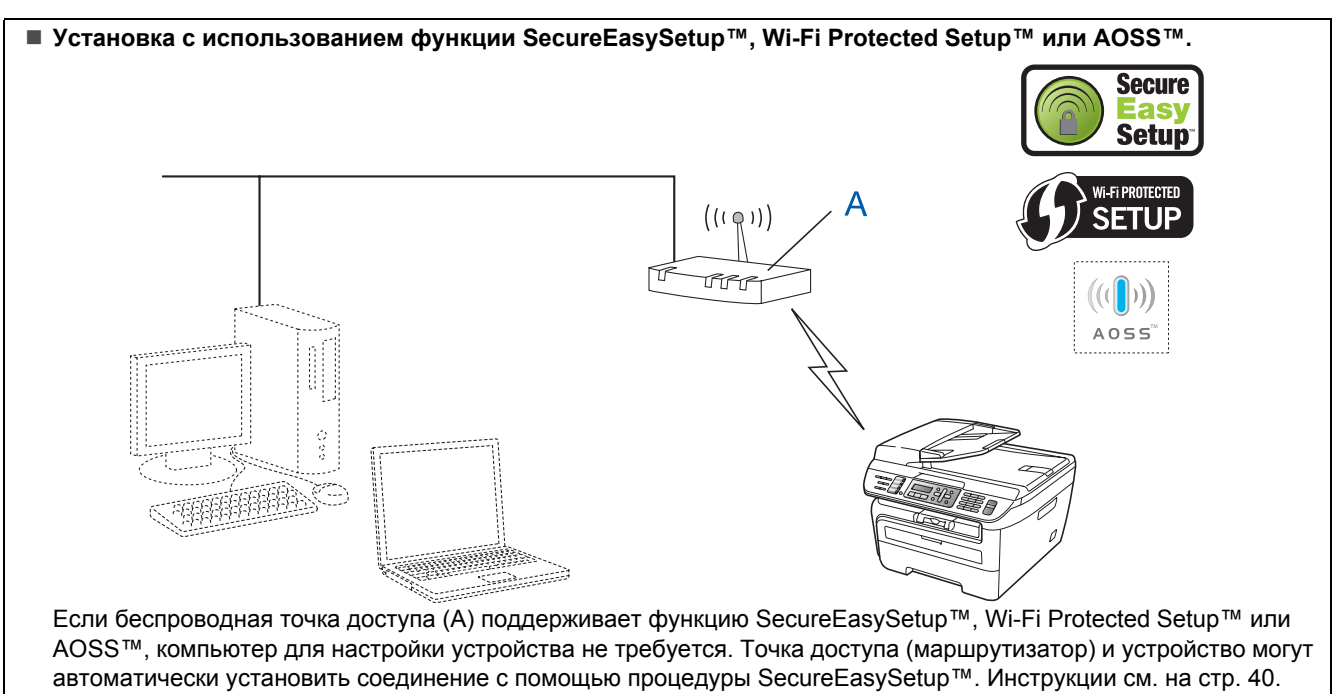

#### **Настройка с использованием ПИН-кода функции Wi-Fi Protected Setup™**

Если беспроводная точка доступа (A) поддерживает функцию Wi-Fi Protected Setup™, настройку можно также выполнить с помощью способа с ПИН-кодом функции Wi-Fi Protected Setup™. Инструкции см. в «Руководстве пользователя по работе в сети» на компакт-диске.

<span id="page-38-1"></span>4

## <span id="page-38-0"></span>Использование Мастера настройки меню беспроводной сети на панели управления для настройки беспроводной сети (режим инфраструктуры)

#### ВАЖНАЯ ИНФОРМАЦИЯ

#### Убедитесь, что выполнены все инструкции для шага 1 Установка аппарата на с. 4-11.

Эти инструкции предназначены для установки устройства Brother в условиях типичной беспроводной сети малого офиса или домашней беспроводной сети, работающей в режиме инфраструктуры с беспроводным маршрутизатором или точкой доступа, использующей протокол DHCP для назначения IP-адресов.

Инструкции по настройке устройства для работы в любой другой беспроводной среде см. в «Руководстве пользователя по работе в сети» на компакт-диске.

Для просмотра «Руководства пользователя по работе в сети» следуйте приведенным ниже инструкциям.

- 1 Включите компьютер Macintosh®. Вставьте компакт-диск Brother в дисковод для компактдисков.
- 2 Дважды щелкните мышью Documentation (Документация).
- 3 Дважды щелкните мышью папку требуемого языка.
- 4 Дважды щелкните мышью файл главной страницы в формате HTML.
- 5 Дважды щелкните мышью Network User's Guide (Руководство пользователя по работе в сети).

Предварительно необходимо узнать настройки беспроводной сети.

Запишите настройки беспроводной сети, заданные в точке доступа или беспроводном маршрутизаторе. **SSID** (ИД набора услуг или Имя сети)

**Ключ WEP** (если требуется)

Пароль WPA-PSK (если требуется)

Шифрование (TKIP или AES)

Имя пользователя LEAP (если требуется)

#### Пароль LEAP

Ключ WEP предназначен для сетей с 64- или 128-битным шифрованием и может содержать как цифры, так и буквы. Если указанная выше информация неизвестна, необходимо ознакомиться с документацией. прилагаемой к точке доступа или беспроводному маршрутизатору. Этот ключ представляет собой 64- или 128битное значение, которое должно вводиться в формате ASCII или в ШЕСТНАДЦАТЕРИЧНОМ формате.

#### Например:

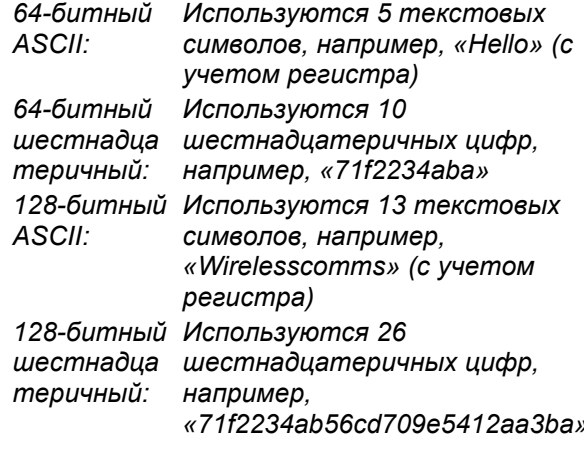

В способе WPA-PSK используется предварительный ключ защищенного доступа, позволяющий беспроводному устройству Brother связываться с точками доступа с помощью шифрования ТКІР и AES. В способе WPA-PSK используется предварительный ключ длиной от 8 до максимум 63 символов.

В протоколе Cisco®LEAP, разработанном корпорацией Cisco Systems, Inc., для аутентификации используются идентификатор пользователя и пароль. Идентификатор пользователя LEAP имеет длину не более 63 символов, пароль - не более 31 символа. Подробнее см. главу 3 Руководства пользователя по работе в сети.

# Установка драйвера и программного обеспечения

# Macintosh $^{\circledR}$

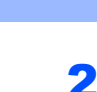

 $IIIAT<sub>2</sub>$ 

Вставьте вилку кабеля питания в розетку. Включите устройство, нажав на кнопку питания.

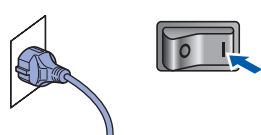

#### **• Неправильная установка**

Если параметры беспроводной сети данного устройства уже настраивались, для повторной настройки этих параметров необходимо сбросить настройки сети (ЛВС). Нажмите Меню, 5, 2, 6 (или Меню, 5, 0, 1), затем нажмите 1 для принятия изменения.

<span id="page-39-3"></span>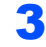

На устройстве нажмите Меню. 5. 2. 2.

Б/пр.сеть вкл. 1. Вкл. 2. Выкл.

Нажмите 1 для выбора NG. При такой настройке интерфейс проводной сети отключается.

 $\blacktriangle$ Устройство производит поиск сети и отображает список доступных идентификаторов SSID. В списке должен присутствовать записанный ранее идентификатор SSID. Если устройство

обнаружило несколько сетей, клавишей

или | выберите свою сеть, затем

нажмите ОК. Перейдите к пункту 8.

## Выбер. **AV** или ОК salesgroup

#### У Примечание

Список доступных сетей SSID отображается с задержкой в несколько секунд.

Если в точке доступа отключена вещательная передача идентификатора SSID, необходимо вручную добавить требуемое имя SSID. Перейдите к пункту 5.

<span id="page-39-1"></span>5

Выберите <новый SSID> клавишей [4] или

и нажмите клавишу ОК. Перейдите к пункту 6.

BH<sub>JOP</sub> SSID&YCT <Новый SSID>

<span id="page-39-2"></span>6 Введите новый идентификатор SSID и нажмите клавишу ОК. Информацию о порядке ввода текста см. в разделе Ввод текста на стр. 47.

SSID:

77

<span id="page-39-0"></span>8

Клавишей | А) или | Выберите вариант Infrastructure, затем нажмите клавишу OK.

> Выбрать режим Infrastructure

Клавишей <sup>(А)</sup> или  $\sqrt{ }$  и клавишей **ОК** выберите один из указанных ниже вариантов: если в сети заданы аутентификация и шифрование, необходимо использовать настройки, соответствующие настройкам сети.

Без аутентификации и шифрования: выберите Открытая система, нажмите клавишу ОК, затем выберите значение нет для параметра Тип шифрования и нажмите клавишу ОК. Затем нажмите клавишу 1 для применения настроек. Перейдите к пункту 12.

#### Без аутентификации с шифрованием

**WEP: выберите** Открытая система,

нажмите клавишу ОК, затем клавишей

или " выберите значение WEP для параметра тип шифрования и нажмите клавишу ОК. Перейдите к пункту 9.

## **А**утентификация с шифрованием WEP:

выберите Общий ключ. нажмите клавишу ОК. Перейдите к пункту 9.

Аутентификация с шифрованием WPA/WPA2-PSK (шифрование TKIP или **AES): выберите WPA/WPA2-PSK, нажмите** клавишу ОК. Перейдите к пункту 10.

Аутентификация с LEAP: выберите LEAP, нажмите клавишу ОК. Перейдите к пункту  $11$ 

#### <span id="page-40-1"></span>9 Выберите соответствующий номер ключа <sup>и</sup> нажмите клавишу **OK**.

Задать КЛЮЧ WEP КЛ.1:

С помощью цифровой клавиатуры введите ключ WEP, записанный в пункте **[1](#page-38-1)**. Для перемещения курсора можно пользоваться

клавишей  $\left| \cdot \right|$  или  $\left| \cdot \right|$ . Например, для ввода

буквы a один раз нажмите клавишу **2** на цифровой клавиатуре. Для ввода цифры 3 нажмите клавишу **3** на цифровой клавиатуре семь раз.

Буквы отображаются в следующем порядке: буквы в нижнем регистре, буквы в верхнем регистре, цифры, затем специальные символы.

После ввода всех символов нажмите клавишу **OK**, затем нажмите клавишу **1** для применения настроек. Перейдите к пункту **[12](#page-40-0)**.

**Большинство точек доступа и маршрутизаторов могут хранить несколько ключей, однако в любой момент времени для аутентификации и шифрования используется только один из них.**

<span id="page-40-2"></span>10 Клавишей 1 или , выберите значение

TKIP или AES для параметра Тип шифрования, затем нажмите клавишу **OK**.

С помощью цифровой клавиатуры введите пароль WPA-PSK, записанный в пункте **[1](#page-38-1)**. Для перемещения курсора можно пользоваться клавишей • или . Например, для ввода буквы a один раз нажмите клавишу **2** на цифровой клавиатуре. Для ввода цифры 3 нажмите клавишу **3** на цифровой клавиатуре семь раз.

После ввода всех символов нажмите клавишу **OK**, затем нажмите клавишу **1** для применения настроек. Перейдите к пункту **[12](#page-40-0)**.

<span id="page-40-3"></span>11 Введите имя пользователя <sup>и</sup> нажмите клавишу **OK**. Для перемещения курсора можно пользоваться клавишей  $\sqrt{\phantom{a}}$ или **. Например, для ввода буквы а один раз** нажмите клавишу **2** на цифровой клавиатуре.

Введите пароль и нажмите клавишу **OK**, затем нажмите клавишу **1** для применения настроек. Перейдите к пункту **[12](#page-40-0)**. (См. таблицу в разделе *Ввод [текста](#page-48-0)* [на стр](#page-48-0). 47.)

<span id="page-40-0"></span>12 Устройство предпримет попытку подключиться к беспроводной сети, используя введенную информацию. Если попытка была успешной, на ЖК-дисплей на короткое время выводится сообщение Подключена.

> Если сервер печати не смог соединиться с маршрутизатором или точкой доступа, отображается сообщение Не удалось подкл. Попробуйте повторить операцию с пункта **[3](#page-39-3)**. Если снова отображается это же сообщение, восстановите в сервере печати настройки по умолчанию и попробуйте повторить операцию сначала. (См. раздел *[Восстановление](#page-47-1) заводских настроек для [параметров](#page-47-1) сети* на стр. 46.)

**13** Если протокол DHCP включен (в большинстве точек доступа и маршрутизаторов протокол DHCP включен по умолчанию), устройство автоматически получит правильный адрес TCP/IP от точки доступа (маршрутизатора).

> *Если в точке доступа протокол DHCP выключен, необходимо вручную настроить в устройстве IP-адрес, маску подсети и шлюз в соответствии с параметрами сети. Подробнее см. Руководство пользователя по работе в сети.*

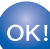

**Настройка беспроводной сети завершена. Для установки пакета программ MFL-Pro Suite переходите к пункту [7](#page-42-0) на стр[. 41.](#page-42-0)**

**®**

## <span id="page-41-0"></span>**Настройка устройства для работы в беспроводной сети с помощью программного обеспечения SecureEasySetup™, Wi-Fi Protected Setup™ или AOSS™ (режим настройки нажатием одной кнопки)**

Если беспроводная точка доступа поддерживает функцию SecureEasySetup™, Wi-Fi Protected Setup™ (PBC <sup>1</sup>) или AOSS™, устройство можно легко настроить без использования компьютера. Нажав кнопку на беспроводном маршрутизаторе или точке доступа, можно настроить параметры беспроводной сети и защиты. Инструкции по включению режима настройки нажатием одной кнопки см. в руководстве пользователя беспроводного маршрутизатора или точки доступа. Если беспроводной маршрутизатор или точка доступа не поддерживает функцию SecureEasySetup™, Wi-Fi Protected Setup™ или AOSS™, см. инструкции по установке на стр[. 37.](#page-38-0)

<sup>1</sup> Настройка нажатием кнопки

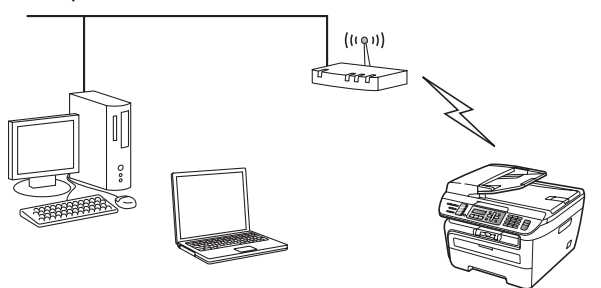

## **Примечание**

*Маршрутизаторы или точки доступа, поддерживающие функцию SecureEasySetup™, Wi-Fi Protected Setup™ или AOSS™, помечаются приведенными ниже символами.*

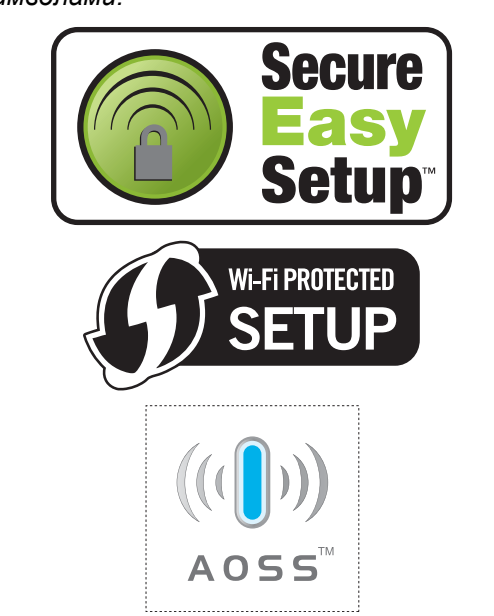

1 Вставьте вилку кабеля питания <sup>в</sup> розетку. Включите устройство, нажав на кнопку питания.

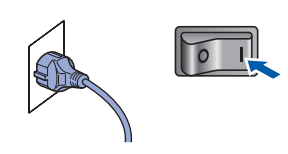

#### **Неправильная установка**

**Если параметры беспроводной сети данного устройства уже настраивались, для повторной настройки этих параметров необходимо сбросить настройки сети (ЛВС). Нажмите Меню, 5, 2, 6 (или Меню, 5, 0, 1), затем нажмите 1 для принятия изменения.**

- 2 Установите устройство рядом <sup>с</sup> маршрутизатором или точкой доступа, поддерживающей функцию SecureEasySetup™, Wi-Fi Protected Setup™ или AOSS™.
- **3** Нажмите кнопку SecureEasySetup™, Wi-Fi Protected Setup™ или AOSS™ на беспроводном маршрутизаторе или точке доступа. Инструкции см. в руководстве пользователя беспроводного маршрутизатора или точки доступа.
- <span id="page-41-1"></span>4 Нажмите **Меню**, **5**, **2**, **<sup>3</sup>** на панели управления устройства Brother.

Б/пр.сеть вкл. ? 1.Вкл. 2.Выкл.

Нажмите **1** для выбора NG. При такой настройке интерфейс проводной сети отключается.

Эта функция автоматически определяет режим (SecureEasySetup™, Wi-Fi Protected Setup™ или AOSS™), используемый точкой доступа для настройки аппарата.

## **Примечание**

*Если беспроводная точка доступа поддерживает функцию Wi-Fi Protected Setup™ (с использованием ПИН), и требуется настроить аппарат с использованием ПИН (Персональный Идентификационный Номер), см. Руководство пользователя по работе в сети на компакт-диске.*

5 Устройство <sup>в</sup> течение 2 мин производит поиск точки доступа, поддерживающей функцию SecureEasySetup™, Wi-Fi Protected Setup™ или AOSS™.

#### Настройка WLAN

6 Если на ЖК-дисплее отображается сообщение Подключена, устройство успешно подключилось к маршрутизатору или точке доступа. Теперь можно использовать устройство в беспроводной сети.

> Если на ЖК-дисплее отображается сообщение Настройка WLAN, Соединение SES (Соединение WPS или Подключение AOSS), затем Не удалось подкл, устройству не удалось подключиться к маршрутизатору или точке доступа. Попробуйте повторить операцию с пункта [4](#page-41-1). Если снова отображается это же сообщение, восстановите в устройстве настройки по умолчанию и попробуйте повторить операцию сначала. Порядок сброса настроек см. в разделе *[Восстановление](#page-47-1) заводских настроек для [параметров](#page-47-1) сети* на стр. 46.

> Если на ЖК-дисплее отображается сообщение Настройка WLAN, затем Не удалось подкл или Неверный режим, значит обнаружено перекрытие сеансов или сбой подключения (см. Примечание ниже). Устройство обнаружило в сети более 2 маршрутизаторов или точек доступа с включенным режимом SecureEasySetup™, Wi-Fi Protected Setup™ или AOSS™. Убедитесь, что режим SecureEasySetup™, Wi-Fi Protected Setup™ или AOSS™ включен только в одном маршрутизаторе или точке доступа, и попробуйте повторить операцию с пункта [4](#page-41-1).

**Примечание**

*Сообщения на ЖК-дисплее при использовании меню SES/WPS/AOSS на панели управления*

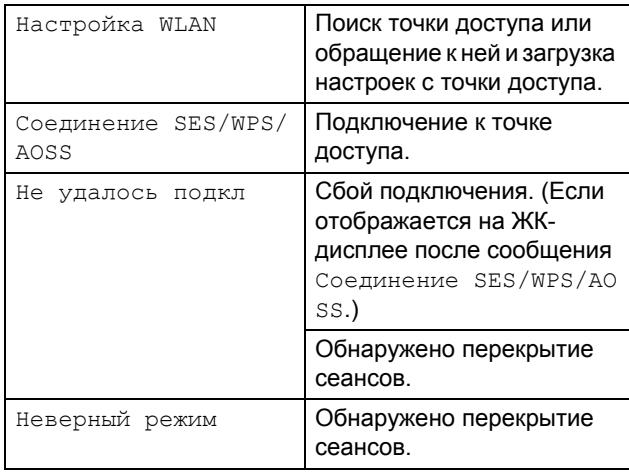

#### **Настройка беспроводной сети завершена. Для установки пакета программ MFL-Pro Suite переходите к пункту [7](#page-42-0).**

<span id="page-42-0"></span>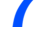

Включите компьютер Macintosh $^{\circledR}$ .

8 Вставьте сопроводительный компакт-диск <sup>в</sup> дисковод для компакт-дисков.

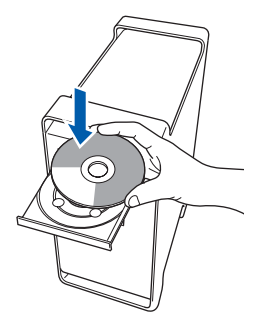

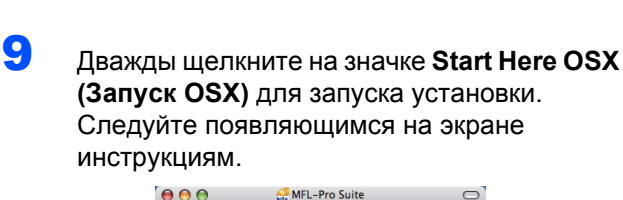

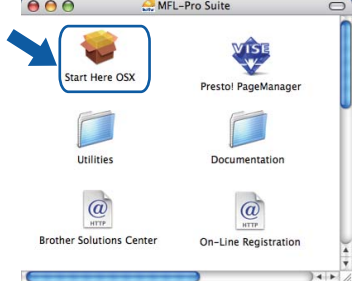

## *...*<br><sup>| ∦</sup> Примечание

Если требуется установить драйвер PS, см. «Руководство по использованию программного обеспечения» на компактдиске.

10 Выберите Wireless Network Connection (Беспроводное сетевое соединение) и нажмите кнопку Next (Далее).

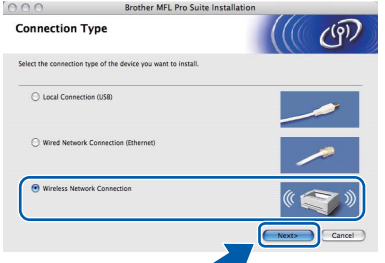

Установите флажок Checked and confirmed (Проверено и подтверждено), затем нажмите кнопку Next (Далее). Следуйте выводимым на экран инструкциям.

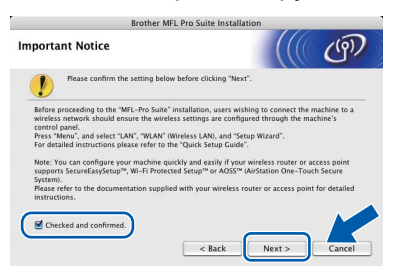

Подождите несколько секунд, пока выполняется установка программного обеспечения. После окончания установки щелкните Restart (Перезагрузка) для завершения установки.

12 Программное обеспечение Brother выполнит поиск устройства Brother. В это время отображается следующий экран.

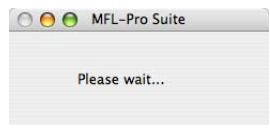

# <sup>∏</sup>∥Примечание

• Если устройство настроено для работы в вашей сети, выберите устройство из списка и нажмите кнопку ОК. Если к сети подключено только одно устройство, это диалоговое окно не открывается, а устройство выбирается автоматически. Перейдите к пункту 13.

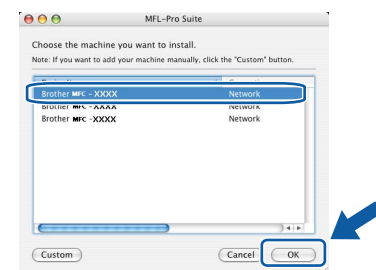

• Когда откроется это диалоговое окно, нажмите кнопку ОК.

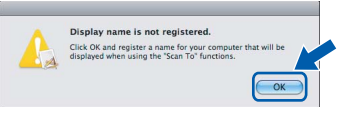

Введите имя компьютера Macintosh® в поле Display Name (Отображаемое имя) (не более 15 знаков) и нажмите кнопку ОК. Перейдите к пункту 13.

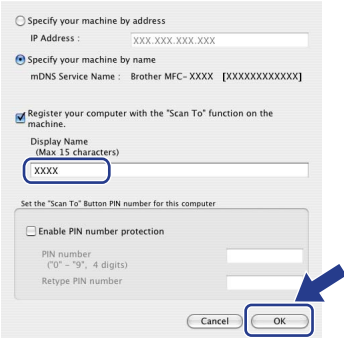

- Если вы хотите использовать клавишу "Сканирование" устройства для сканирования по сети, то установите флажок в поле Register vour computer with the "Scan To" function on the machine (Зарегистрировать компьютер для функции "сканировать в" устройства).
- Введенное имя компьютера появится на ЖКдисплее при нажатии клавиши Scan (Сканирование) и выборе параметра сканирования. (Подробнее см. раздел "Сетевое сканирование" в Руководстве по использованию программного обеспечения на компакт-диске.)

<span id="page-44-0"></span>**13** Когда появится показанное ниже диалоговое окно, нажмите кнопку **OK**.

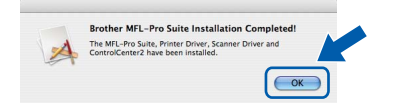

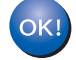

**Для Mac OS® X 10.3.x и выше: MFL-Pro Suite, драйвер принтера Brother, драйвер сканера и ControlCenter2 Brother установлены, установка завершена. Перейдите к пункту** [18](#page-44-1)**.**

14 Для Mac OS<sup>®</sup> X 10.2.4-10.2.8: Нажмите кнопку **Add (Добавить)**.

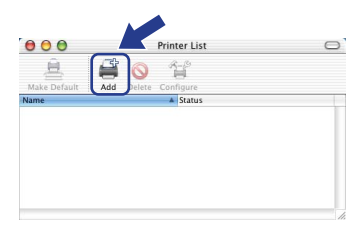

 $15$  Выберите нужный пункт, как показано ниже.

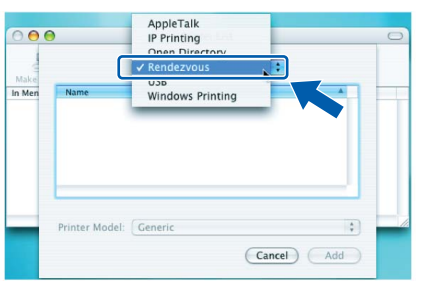

16 Выберите название вашей модели <sup>и</sup> нажмите кнопку **Add (Добавить)**.

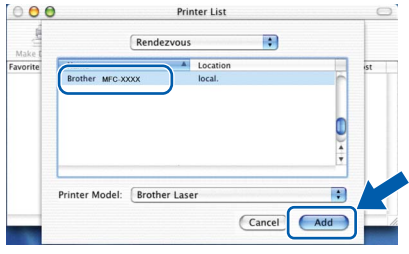

17 <sup>В</sup> меню **Print Center (Центр печати)** выберите пункт **Quit Print Center (Выход из Центра печати)**.

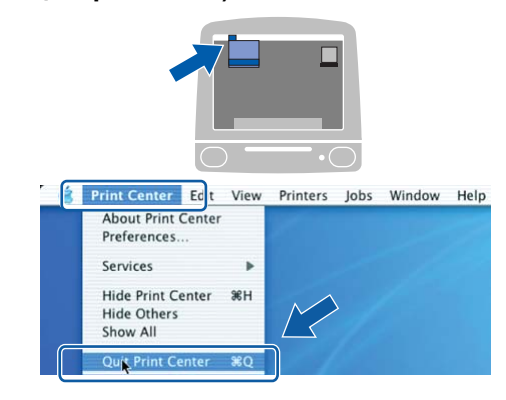

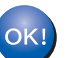

**MFL-Pro Suite, драйвер принтера Brother, драйвер сканера и ControlCenter2 Brother установлены, установка завершена.**

<span id="page-44-1"></span>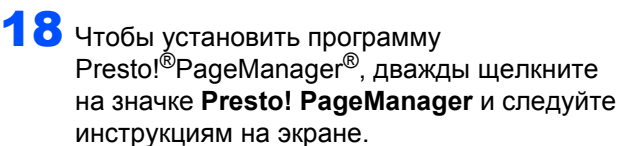

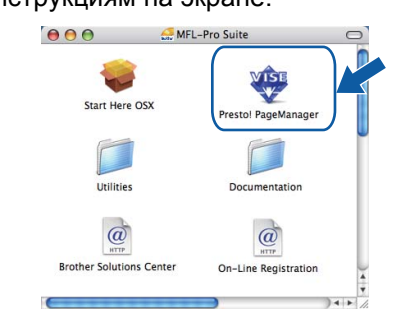

## **Примечание**

*Когда программа Presto!®PageManager® установлена, функция оптического распознавания текста (OCR) добавляется в ControlCenter2 Brother. При помощи Presto!®*

*PageManager® можно также легко сканировать, пересылать и систематизировать фотографии и документы.*

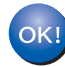

**Программа Presto!® PageManager® установлена; установка завершена.**

# <span id="page-45-1"></span><span id="page-45-0"></span>Утилита BRAdmin Light (для Windows®)

Утилита BRAdmin Light предназначена для начальной настройки сетевых устройств Brother. С ее помощью также выполняется поиск устройств Brother в сети, просмотр состояния и настройка основных параметров сети (таких как IP-адрес).

Более подробную информацию об утилите BRAdmin Light см. на нашем веб-сайте http://solutions.brother.com/.

#### **И Примечание**

Если требуются расширенные возможности управления принтером, используйте последнюю версию утилиты Brother BRAdmin Professional, которую можно загрузить с веб-сайта http://solutions.brother.com/.

#### <span id="page-45-2"></span>Установка утилиты настройки BRAdmin Light

## **И Примечание**

Пароль по умолчанию для сервера печати 'access'. Этот пароль можно изменить с помощью утилиты BRAdmin Light.

1 Щелкните пункт Установка других драйверов или утилит в главном меню.

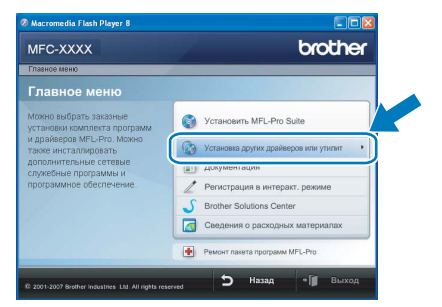

#### 2 Шелкните **BRAdmin Light** и следуйте инструкциям на экране.

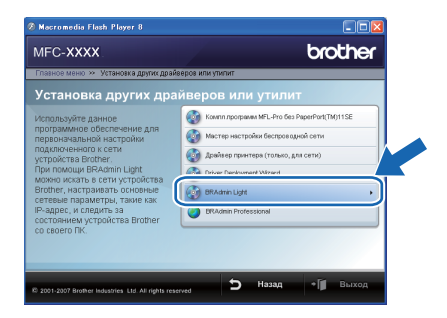

#### <span id="page-45-3"></span>Задание IP-адреса, маски подсети и шлюза при помощи BRAdmin Light

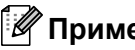

#### **И Примечание**

Если в сети имеется сервер DHCP/BOOTP/RARP, выполнение следующей операции не требуется. Сервер печати автоматически получит свой IP-адрес.

1 Запустите утилиту BRAdmin Light. Утилита ВЫПОЛНИТ ПОИСК НОВЫХ УСТРОЙСТВ автоматически.

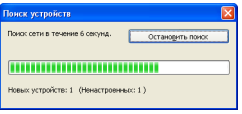

2 Дважды щелкните на еще не настроенном устройстве.

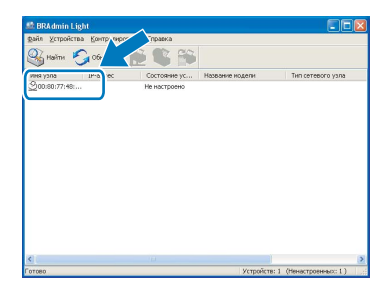

3 В поле Метод загрузки выберите параметр **STATIC**. Введите необходимые данные в поля **IP-адрес, Маска подсети и Шлюз, а затем** нажмите кнопку ОК.

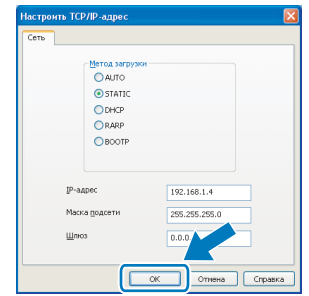

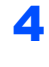

Адресные данные будут сохранены в устройстве.

# <span id="page-46-0"></span>**<sup>2</sup> Утилита BRAdmin Light (для Mac OS® X)**

Утилита BRAdmin Light предназначена для начальной настройки сетевых устройств Brother. С ее помощью также выполняется поиск устройств Brother в сети, просмотр состояния и настройка основных параметров

сети (таких как IP-адрес) на компьютере с Mac  $OS^{\circledR}$  X 10.2.4 или выше. Утилита BRAdmin Light устанавливается автоматически при установке драйвера принтера. Если драйвер принтера уже установлен, устанавливать его еще раз не требуется. Более подробную информацию об утилите BRAdmin Light см. на нашем веб-сайте [http://solutions.brother.com/.](http://solutions.brother.com/)

#### <span id="page-46-1"></span>**Задание IP-адреса, маски подсети и шлюза при помощи BRAdmin Light**

# **Примечание**

- *• Если в сети имеется сервер DHCP/BOOTP/RARP, выполнение следующей операции не требуется. Сервер печати автоматически получит свой IP-адрес.*
- *• На компьютере должна быть установлена клиентская программа Java™ версии 1.4.1\_07 или выше.*
- *• Пароль по умолчанию для сервера печати: 'access'. Этот пароль можно изменить с помощью утилиты BRAdmin Light.*
- 1 Дважды щелкните на значке **Macintosh HD** на рабочем столе.

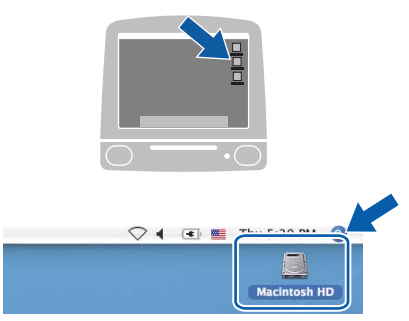

2 Выберите **Library (Библиотека)**, **Printers**, **Brother**, а затем **Utilities**.

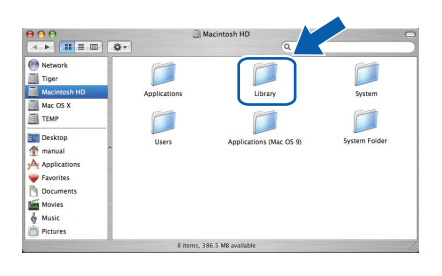

- 
- 3 Дважды щелкните на файле **BRAdmin Light.jar** и запустите программу. При этом утилита BRAdmin Light начинает автоматический поиск новых устройств.

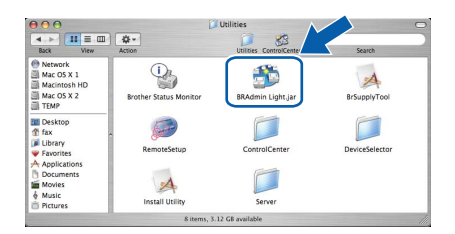

4 Дважды щелкните на еще не настроенном устройстве.

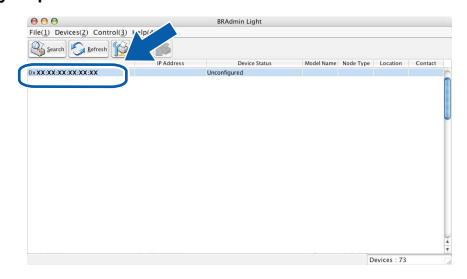

5 <sup>В</sup> поле **Boot Method (Метод загрузки)** выберите параметр **STATIC**. Введите необходимые данные в поля **IP Address (IP-адрес)**, **Subnet Mask (Mаска подсети)** и **Gateway (Шлюз)**, а затем нажмите кнопку **OK**.

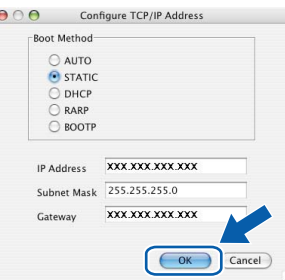

6 Адресные данные будут сохранены <sup>в</sup> устройстве.

# <span id="page-47-0"></span>Веб-управление (через веб-обозреватель)

На сервере печати Brother имеется веб-сервер, который позволяет отслеживать его состояние и изменять некоторые его настройки через протокол HTTP (Hyper Text Transfer Protocol).

## | И Примечание

- Имя пользователя: 'admin', пароль по умолчанию: 'access'. Этот пароль можно изменить с помощью веб-обозревателя.
- Рекомендуется использовать вебобозреватели Microsoft Internet Explorer 6.0<sup>®</sup> (или более поздней версии) или Firefox® 1.0 (или более поздней версии) для Windows® и Safari™ 1.0 для Macintosh<sup>®</sup>. Независимо от используемой версии веб-обозревателя JavaScript и использование файлов cookie должны быть всегда включены. Рекомендуется обновить веб-обозреватель Safari до версии Safari™ 1.2 или более поздней. чтобы разрешить использование JavaScript. Чтобы можно было использовать вебобозреватель, необходимо знать IP-адрес сервера печати.
- Откройте веб-обозреватель.
	- В строке адреса введите http://ip адрес принтера/ (где "ip адрес принтера" - IP-адрес принтера или имя сервера печати). ■ Например: http://192.168.1.2/
		- $00.273$ brother.
		- Подробнее см. главу 2 Руководства пользователя по работе в сети.

# <span id="page-47-1"></span>Восстановление заводских настроек для параметров сети

Чтобы восстановить заводские значения по умолчанию для всех параметров сети внутреннего сервера печати/сканирования. выполните описанные ниже действия.

- Проверьте, что на устройстве не выполняются текущие операции, и отсоедините от устройства все кабели (кроме кабеля питания).
- 2 Нажмите Меню, 5, 0.

5

- 3 Нажмите 1 для выбора Сброс.
- Нажмите 1 для выбора да.
	- Устройство перезапустится. После завершения перезапуска заново подсоедините все кабели.

## <span id="page-47-2"></span>Печать списка конфигурации сети

Для проверки текущих сетевых настроек можно распечатать список конфигурации сети. Для печати списка конфигурации сети:

- Убедитесь, что закрыта передняя крышка и подключен кабель питания.
- Включите устройство и подождите, пока оно не перейдет в состояние "Готов".
- 3 Клавишами Reports и  $A$  или  $\sqrt{a}$  выберите пункт "Конфигурация сети". Нажмите ОК. Устройство распечатает текущие сетевые настройки.

# <span id="page-48-0"></span>Ввод текста

При настройке некоторых параметров меню, например «Ваши данные», потребуется вводить текстовые символы. На кнопках с цифрами также напечатаны буквы. На кнопках # и \* букв нет, так как они используются для ввода специальных символов.

Чтобы ввести необходимую букву, нажмите соответствующую кнопку с цифрой нужное число раз:

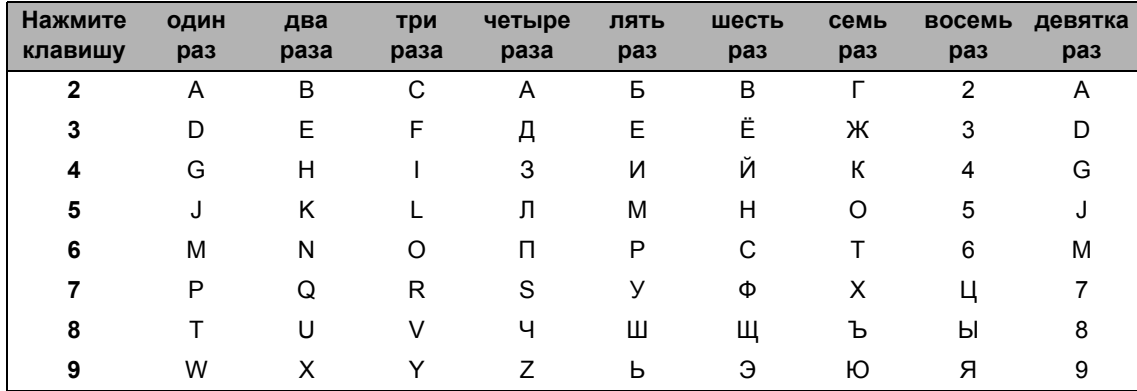

#### Ввод пробелов

Чтобы ввести пробел в номер факса, нажмите  $\rightarrow$  один раз между цифрами. Чтобы ввести пробел в имени, дважды нажмите **• между символами**.

#### Внесение исправлений

Если вы ввели неправильную букву и ее нужно исправить, нажимая ( от , подведите курсор под неправильную букву, затем нажмите Очистить/Назад.

#### Повторяющиеся буквы

Если нужный символ находится на той же клавише, что и предыдущий символ, перед повторным нажатием кнопки нажмите **и для перемещения курсора вправо**.

#### Специальные знаки и символы

Нажмите \* или #, затем клавишей (• или D) переместите курсор на требуемый знак или символ. Выберите его, нажав ОК. В зависимости от выбранного пункта меню, отображается показанные ниже знаки и символы.

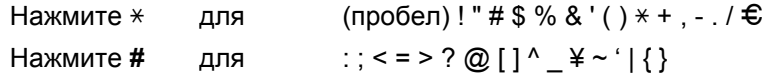

# <span id="page-49-1"></span><span id="page-49-0"></span>**<sup>1</sup> Расходные материалы**

Когда наступает срок замены расходных материалов или сменных компонентов устройства, на ЖК-дисплее появляется сообщение об ошибке.

Более подробную информацию о расходных материалах и сменных компонентах для данного устройства можно получить на нашем веб-сайте по адресу<http://solutions.brother.com/> или у дилера Brother.

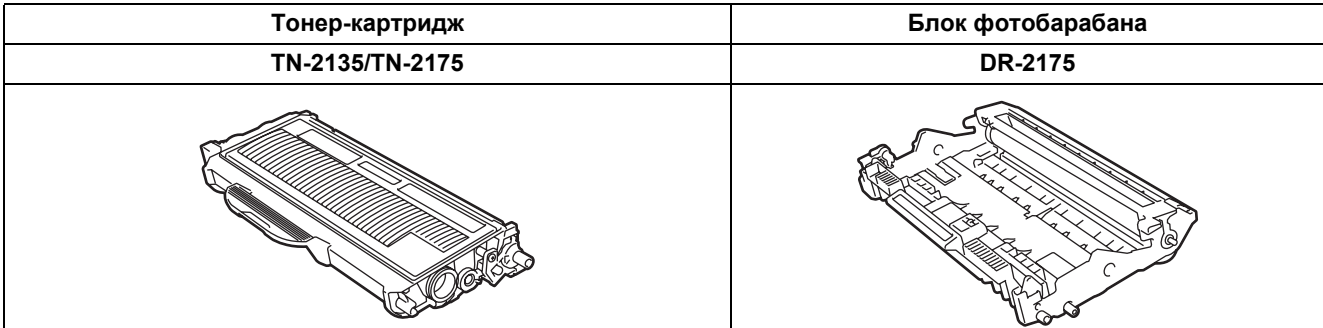

#### **Торговые марки**

Логотип компании Brother является зарегистрированной торговой маркой компании Brother Industries, Ltd. Brother является зарегистрированной торговой маркой компании Brother Industries, Ltd.

Multi-Function Link является зарегистрированной торговой маркой корпорации Brother International Corporation. Windows Vista является зарегистрированной торговой маркой корпорации Майкрософт (Microsoft Corp.) в США и других странах.

Microsoft, Windows и Windows Server являются зарегистрированными торговыми марками корпорации Майкрософт (Microsoft Corp.) в США и/или других странах.

Macintosh и TrueType являются зарегистрированными торговыми марками корпорации Apple, Inc.

Nuance, логотип Nuance, PaperPort и ScanSoft являются торговыми марками или зарегистрированными торговыми марками компании Nuance Communications, Inc. или ее аффилированных компаний в США и/или других странах. Presto! PageManager является зарегистрированной торговой маркой корпорации NewSoft Technology Corporation. BROADCOM, SecureEasySetup и логотип SecureEasySetup являются торговыми марками или зарегистрированными торговыми марками корпорации Broadcom Corporation. AOSS является торговой маркой корпорации Buffalo Inc. Wi-Fi, WPA и WPA2 являются зарегистрированными торговыми марками, а Wi-Fi Protected Setup является торговой маркой альянса Wi-Fi Alliance.

Все компании, программное обеспечение которых упомянуто в данном руководстве, имеют собственные лицензионные соглашения для выпускаемых ими программных продуктов.

**Все прочие названия торговых марок и продуктов, встречающиеся в данном руководстве, являются торговыми марками или зарегистрированными торговыми марками соответствующих компаний.**

#### **Составление и публикация**

Данное руководство составлено и опубликовано под контролем компании Brother Industries Ltd. и содержит описания и технические характеристики изделия, действительные на момент публикации.

Содержание данного руководства и характеристики данного изделия могут быть изменены без предварительного уведомления.

Компания Brother сохраняет за собой право на внесение изменений в содержащиеся в данном руководстве характеристики и материалы без предварительного уведомления и не несет ответственности за ущерб (в том числе косвенный), происшедший в связи с использованием представленных материалов, включая опечатки и прочие ошибки, связанные с публикацией, но не ограничиваясь ими.

Данное изделие предназначено для использования в профессиональной среде.

©2008 Brother Industries, Ltd. ©1998-2008 TROY Group, Inc. ©1983-2008 PACIFIC SOFTWORKS INC. В данном изделии использовано программное обеспечение "KASAGO TCP/IP", разработанное компанией ELMIC WESCOM, INC. ©2008 Devicescape Software, Inc. В данном изделии использовано криптографическое программное обеспечение RSA BSAFE компании RSA Security Inc. Частичные авторские права на профили ICC Copyright 2003 компании European Color Initiative, www.eci.org. С СОХРАНЕНИЕМ ВСЕХ ПРАВ

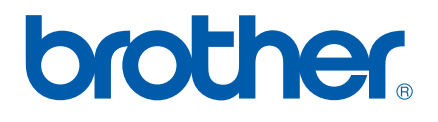